### **Cognos Analytics Basics**

**Training and Reference Guide** 

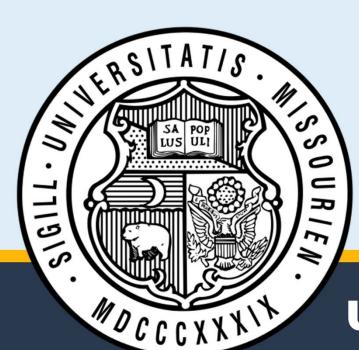

#### Contents

| Cognos Analytic Basics                                  | 2   |
|---------------------------------------------------------|-----|
| Accessing Cognos Analytics                              | 3   |
| Navigating Cognos Analytics                             | 7   |
| Coach Marks                                             | 7   |
| Access Content panel                                    | 10  |
| Welcome screen                                          | 16  |
| Header bar                                              | 18  |
| Creating and Formatting a List Report                   | 22  |
| Procedure A: Create a report using the Search feature . | 22  |
| Procedure B: Create a report by using the New button.   | 25  |
| Sorting Lists                                           | 44  |
| Grouping Lists                                          | 46  |
| Aggregating Lists                                       | 50  |
| Applying Conditional Formatting                         | 55  |
| Sectioning Lists                                        | 63  |
| Filtering Lists                                         | 67  |
| Filtering Lists Using Boolean Filters                   | 81  |
| Setting up Prompts                                      | 96  |
| Calculating Data1                                       | .01 |
| Creating a Crosstab Report1                             | .06 |
| Creating a Nesting Crosstab Report 1                    | .10 |
| Using Comparative Calculations1                         | .15 |
| Creating a Chart Report1                                | .21 |
| Sorting Charts1                                         | .26 |

# **University of Missouri System**

## **Cognos Analytic Basics**

Cognos Analytics is a business intelligence tool for centralized and standardized reporting of University of Missouri data. It was selected by the University of Missouri Task Force on Reporting Strategies in 2004.

Cognos Analytics can be used for ad hoc reporting and can be used by employees who answer data questions, validatedata, or review data on a daily basis.

The topics in this training manual cover some of the basics of using Cognos Analytics. Other Cognos Analytics trainingmaterials can be found at <a href="https://www.umsystem.edu/ums/is/ibm\_cognos\_business\_intelligence">www.umsystem.edu/ums/is/ibm\_cognos\_business\_intelligence</a>.

### **Accessing Cognos Analytics**

This lesson provides an overview of the following topics:

- Launching the Cognos Analytics Web Site
- Accessing Team Content
- Logging out of Cognos Analytics

#### Procedure

- 1. Open a browser and navigate to the Cognos Analytics login page, <u>https://reports.umsystem.edu</u>.
- 2. Enter your **Domain\User ID** and **password** into their respective fields, and then click the **Log in** button. *Your User ID is your domain qualified Active Directory login (example: UM-Users\username).*

| do                   | Attention:<br>your Active Director<br>main\username<br>e: UM-AD\userna |   |
|----------------------|------------------------------------------------------------------------|---|
| domain\u<br>Password | isername                                                               |   |
|                      | Log in                                                                 | - |

3. Cognos Analytics opens.

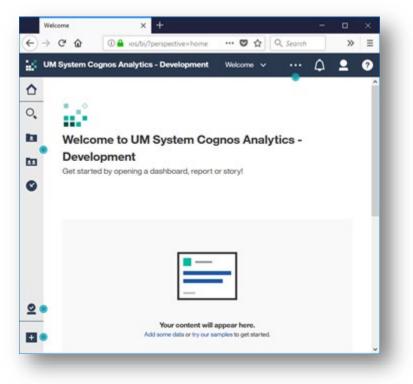

4. Click the Team Content button to display a list of public folders.

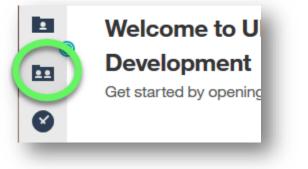

5. The team content panel expands to display a list of **Public Folders** that are available to you based upon your security and permissions.

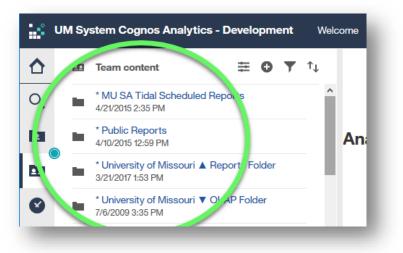

6. If you're not sure where to find a specific report, you can click the Search button to expand the search feature.

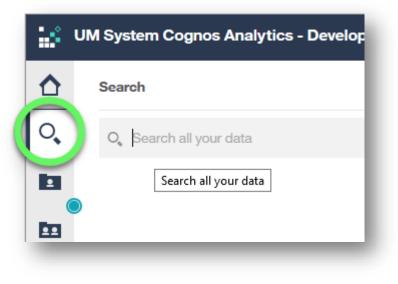

- 7. To log off Cognos Analytics, use one of the following procedures:
  - Expand the Log On list in the upper right corner of the page, and click Log Off.
  - Click the **Personal** button ("head and shoulders" icon) to expand personal account options, and click the Sign out link.

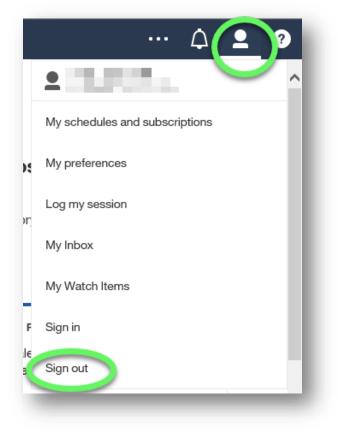

| Scott, Riotta | - | Log On  |        |
|---------------|---|---------|--------|
|               | 8 | Log Off |        |
|               |   |         |        |
|               |   |         | $\sim$ |

#### END OF PROCEDURE. You have successfully Accessed Cognos Analytics.

### **Navigating Cognos Analytics**

Prior to Cognos Analytics 11, Query Studio was a separate application. All features are now integrated into a single interface. The following procedures cover user menus, features, and toolbars.

#### **Coach Marks**

**Coach Marks** are the small blue-green dots found in various locations in the Cognos Analytics interface, which help new users learn about components of the application.

1. Click the Coach Mark on the Access Content panel to reveal information (aka *hints*) about the feature.

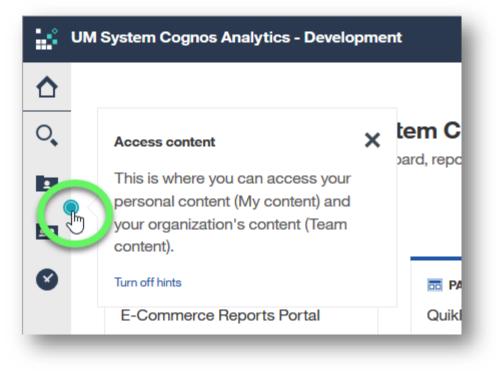

2. Click the X in the upper right corner of the hint to close it. Once you've read and closed a hint, that coach mark will no longer appear.

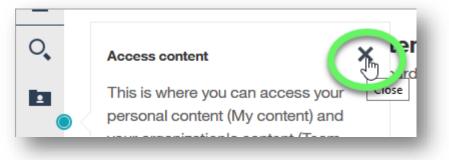

3. You can turn off all hints by clicking **Turn off hints** in any open hint.

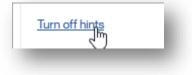

4. You can turn hints on again through My preferences, found under the Personal button ("head and shoulders" icon).

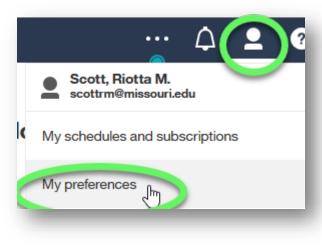

5. In the **My preferences** panel, check mark **Show hints**.

| elco | ome 🗸                          | <br>$\Diamond$ | <b>_</b> | ?       |   |
|------|--------------------------------|----------------|----------|---------|---|
|      | My preferences                 |                |          |         |   |
|      | General Personal               |                |          |         | ^ |
| r€   | Home page                      |                | Defa     | ault    | I |
|      | Show hidden entries            |                |          |         | I |
| -    | Report format                  | HTI            | ИL       | ~       | I |
|      | Turn on accessibility features |                |          |         | I |
|      | Show hints                     |                |          | Y<br>Jm |   |
| L    | Options for your               |                |          |         |   |

End of Coach Marks topic.

#### **Access Content panel**

The Access Content panel contains buttons for accessing, managing, and creating content.

1. The Home button on the Access Content panel takes you back to your home page, which is the Welcome screen by default.

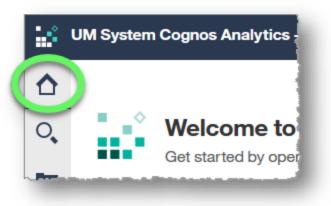

2. The **Search** feature on the Access Content panel contains features to help narrow your searches if necessary.

Click the **Search icon and** type a search term into the search field. Possible matches begin to appear in the Results section as you type.

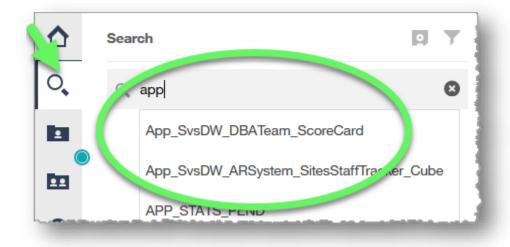

#### Press Enter to return results and reveal the Save search and Filter search features.

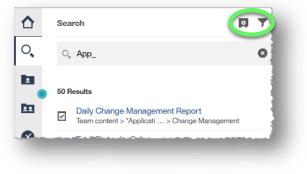

Click the **Filter icon** to reveal filtering options for your search.

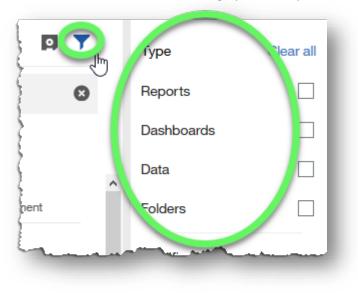

Click an empty area outside of the search and filtering options dialog panel to dismiss the features.

3. To browse for content rather than searching for it, use the **My content** and **Team content** buttons.

Personal content, or content that you've copied or saved into your private folder, will appear when you click the **My content** button.

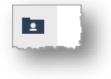

University content is listed under the **Team content** section.

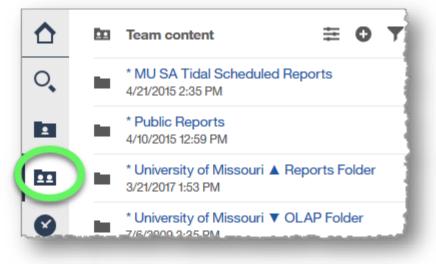

**Click links in Team content** to drill down to the desired content. Different button icons appear at the top depending on the type of content displayed.

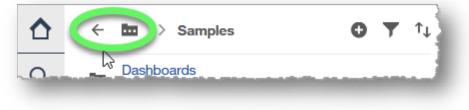

4. There are buttons for returning to previous content, filtering and sorting content, adding folders, viewing content properties, and showing collapsed content (when there's not enough room to show previous content in the breadcrumbs).

Hover the cursor over a button icon to see its label to determine its function.

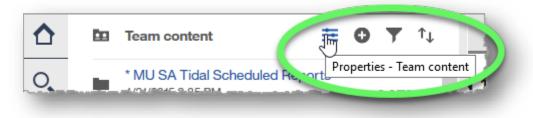

Drag the right side of the panel to increase or decrease its width. Increasing the width may reveal more breadcrumbs.

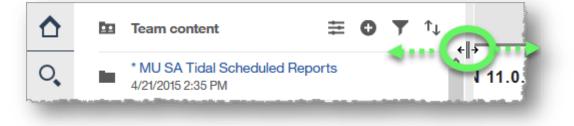

To close the section without clicking a report link, click the **Team content button** again, or click an empty area outside the dialog panel.

- 5. The **Recent** button shows content you've recently viewed.
- 6. The **Manage** button lists options for managing content.

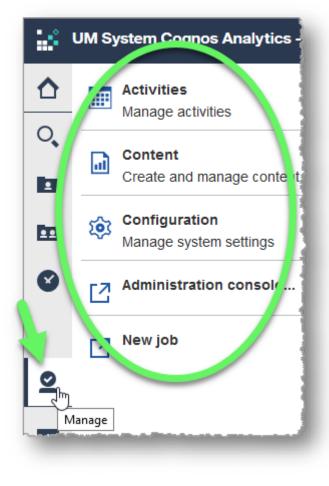

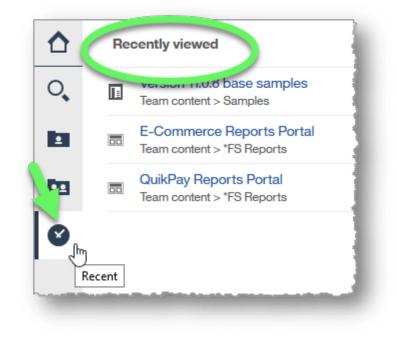

7. The **New** button at the bottom of the Access content panel provides options for creating or adding content.

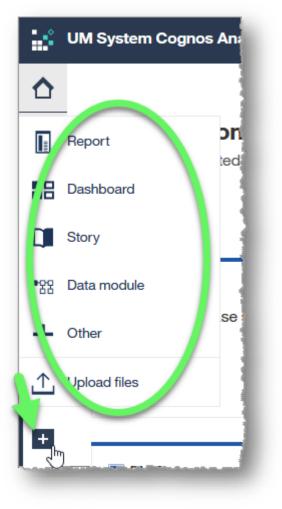

End Access Content Panel topic.

#### Cognos Analytics Basics

#### Welcome screen

The Welcome screen is the default home screen unless and until you designate a new home screen, which we will examine in the next section of this topic.

1. The **Recent** area displays tiles for the most recent content you've opened. It displays the type of content (report, page, etc.), the name of the content, the date and time it was viewed, and an Action menu.

Click the **Action menu button** (ellipses icon, lower right of tile) to reveal action items for the selected content.

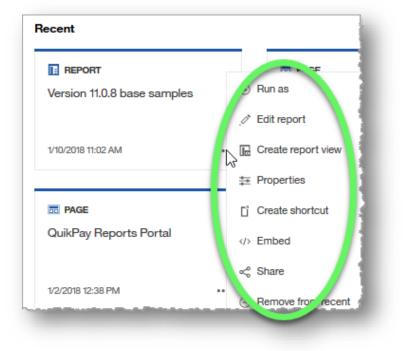

The listed action items vary depending upon the content type represented in the tile.

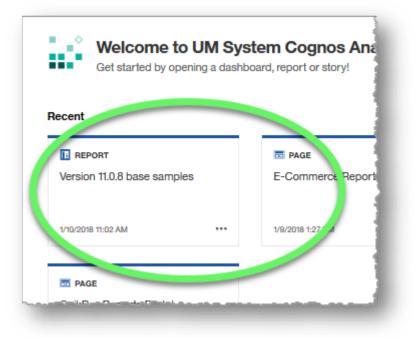

2. The **Quick reference** section provides links to help get you started in Cognos Analytics.

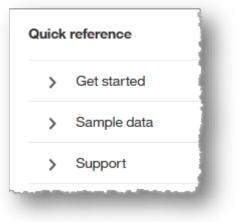

3. The **Drag and drop** feature usually appears at the bottom of the screen.

| 1 |
|---|
|   |
|   |
|   |

#### End of Welcome screen topic.

#### Header bar

The buttons available on the header bar vary depending on the content you're viewing.

1. The **Switcher**, located at the top, center of the page, allows you to switch to other open content or back to your home screen, which is the Welcome page by default.

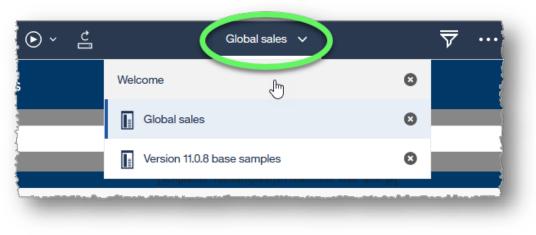

Click the **x** next to the name of content you wish to close.

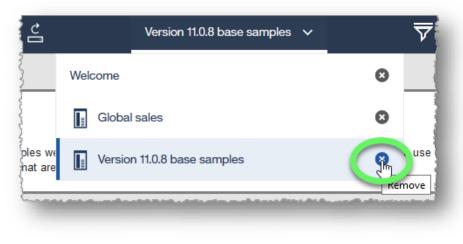

2. The **More** button (the ellipses icon in the upper right area of the page) displays options depending on the content you are currently viewing.

The **Set as home** item in the More menu allows you to set the current page as your home page, replacing the Welcome screen as home.

3. The **Notifications button**, denoted by a bell icon, lists any Notifications you've received.

| e 🗸           |                    | ···()                 | 2 0 |
|---------------|--------------------|-----------------------|-----|
| Notifications | 5                  |                       | _   |
|               |                    |                       | ₽   |
|               | 0                  | D                     |     |
| -             | There are no notif | ications at this time |     |

|             | <u>)</u> | 2 | ? |
|-------------|----------|---|---|
| Set as home | Į.       |   | ^ |
| Share       |          |   |   |
| Embed       |          |   |   |
| Subscribe   |          | - |   |

- 4. The **Personal menu** lists personal options like Preferences and access to your Inbox. It is also where you can sign in or out.
- 5. The **Help menu** displays options for information, help, and learning.

| About<br>Documentation<br>Support Portal                                                                                                    | rned N    | $\overline{\nabla}$ | <br>¢ | <b>1</b> 0 |   |
|----------------------------------------------------------------------------------------------------|-----------|---------------------|-------|------------|---|
| ,                                                                                                    | About     |                     |       | _          |   |
| Support Portal                                                                                                    | Documen   | tation              |       |            | L |
| A DESCRIPTION OF A DESCRIPTION OF A DESC | Support F | ortal               |       |            |   |

| Scott, Rio<br>scottrm@m | <b>tta M.</b><br>nissouri.edu |  |
|-------------------------|-------------------------------|--|
| My schedules a          | and subscriptions             |  |
| My preferences          | 5                             |  |
| Log my sessio           | n                             |  |
| My Inbox                |                               |  |
| My Watch Item           | S                             |  |
| Sign in                 |                               |  |
| Sign out                |                               |  |

#### 6. The following buttons appear on the header bar when some types of content are open:

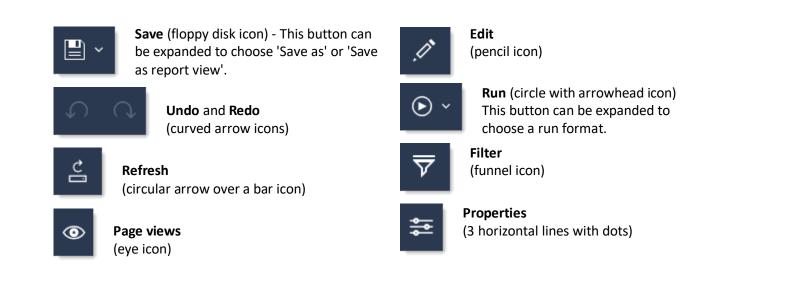

End of Header bar topic.

END OF PROCEDURE. You have successfully navigated Cognos Analytics.

## **Creating and Formatting a List Report**

A list report is a type of report that displays data as a series of tabular columns. Each column is one field, and each row is one record.

**DISCLAIMER**: The following demonstration is an example of applying formatting to a report. The formatting choices you apply to reports created with Cognos Analytics may not always correspond to this example.

For report standardization, templates with extensive formatting can be built, saved, and then applied to the report pages and prompt pages to achieve a consistent look and feel.

For formatting instructions specific to your own reports, consult a department style guide.

#### Procedure A: Create a report using the Search feature

In this first procedure, we will create a report using the Search feature as a short cut.

- 1. Expand the **Search** button and type the name of the content folder in which your data resides. For this training example, type **Samples** in the search field. Possible matches appear in a list below the field; click the appropriate match (in this example, **Samples**).
- 2. Search results based on your selection appear. Click the appropriate content link, which is **Samples** in this example.

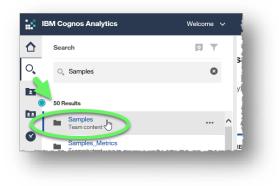

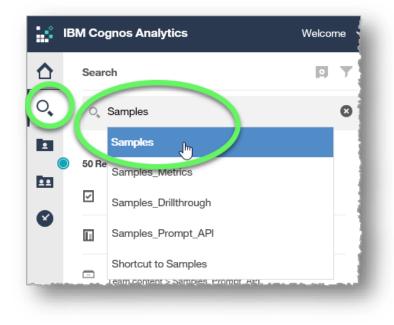

3. The data we want to use is in the **Models** folder, so click Models in the Samples content menu.

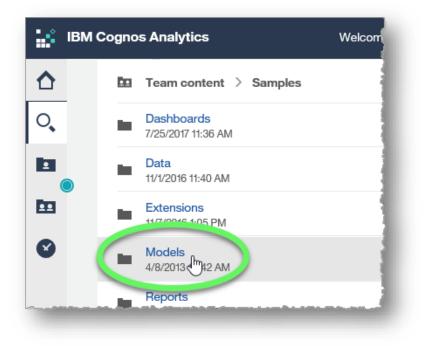

4. Hover over the appropriate link in the Models menu, **GO Sales (query)** in this example, and click the **More** button (ellipses icon) when it appears on the right side of the link. Choose **Create report** from the options that appear.

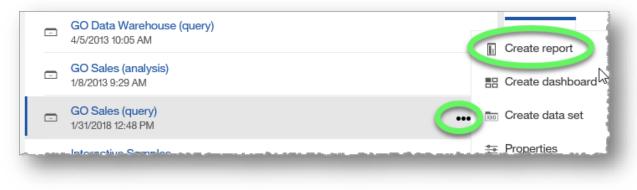

5. The **Templates and themes** page opens. Select the **1 column** template and click the **OK** button.

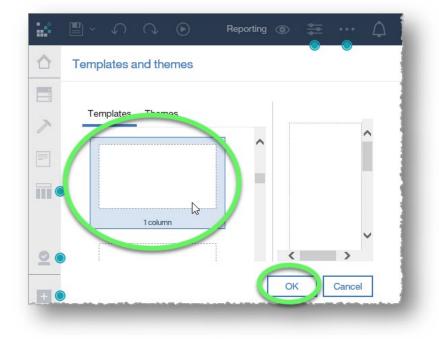

6. A **Plus** icon appears in the right screen area. Skip to **Procedure B, Step 5** below to continue the process of creating a report.

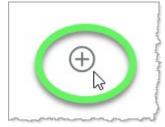

#### End of Procedure A.

#### Procedure B: Create a report by using the New button

The following procedure involves using the New button rather than using the Search feature shortcut outlined in Procedure A above. If you've completed the steps above, you may skip to step 5.

 Click the New button at the bottom of the Access Content panel (left side of the screen) and select Report from the options that appear.

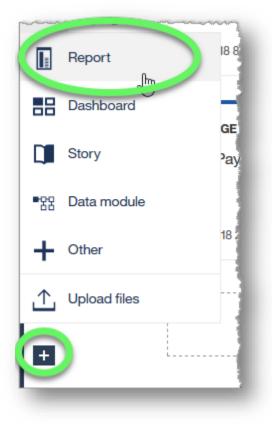

#### 2. Select a template to work with. (In this example, we will use **1 column**.)

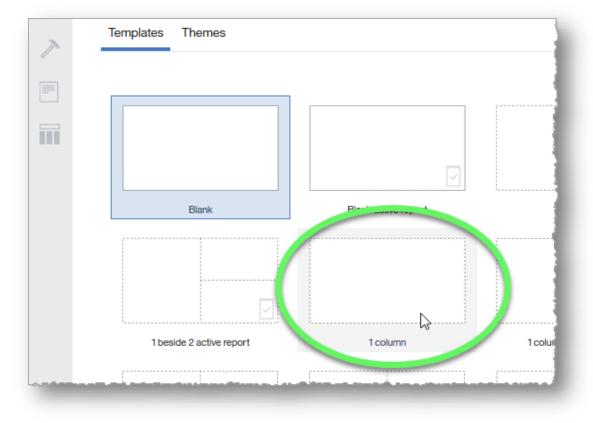

#### Click the **OK** button.

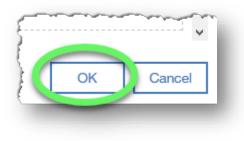

3. Choose a data source for the report. Expand the **Data** button on the Access Content panel if necessary, and click the **Add report data** button (circle plus icon).

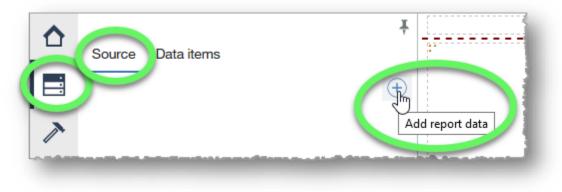

4. In the **Open file** dialog window, locate your data source.

In this example we will use the GO Sales (query) sample content.

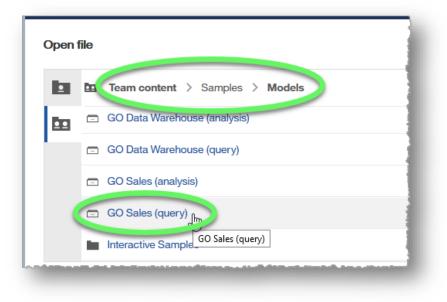

#### Click the **Open** button.

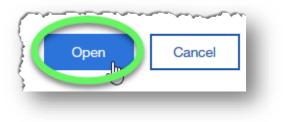

The data is displayed in the **Data** pane.

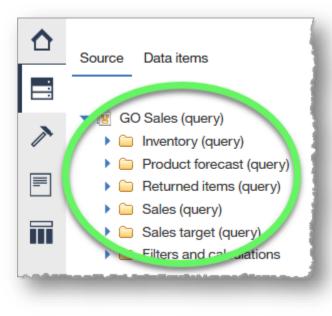

5. Choose a report type by clicking the plus icon in the table cell in the right pane of the screen, and then clicking the **List** icon when the options appear.

The **Object and query name** dialog window appears.

| Name:      |                 |        |     |          |
|------------|-----------------|--------|-----|----------|
| List1      |                 |        |     |          |
| Query Name | e:              |        |     | $\oplus$ |
| Query1     |                 |        | ~   |          |
| Show thi   | s dialog in the | future |     |          |
|            |                 |        |     |          |
|            | ок              | Can    | cel |          |

6. Type a name in the **Name** field. In this training example, we want to list all sales representatives by region and position, so we will name the list **Sales Reps**.

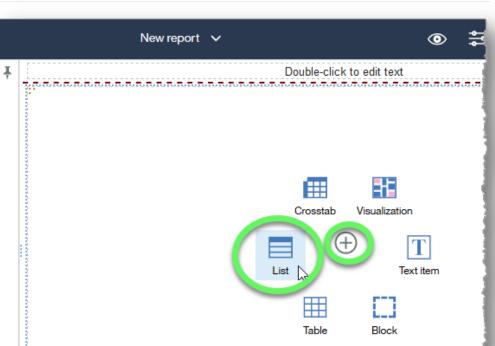

| Name:      |  |  |
|------------|--|--|
| Sales Reps |  |  |
| Con Name   |  |  |

Click the **OK** button.

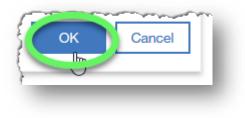

7. A drag-and-drop table appears, as well as a contextual toolbar, which is displayed whenever the table is selected.

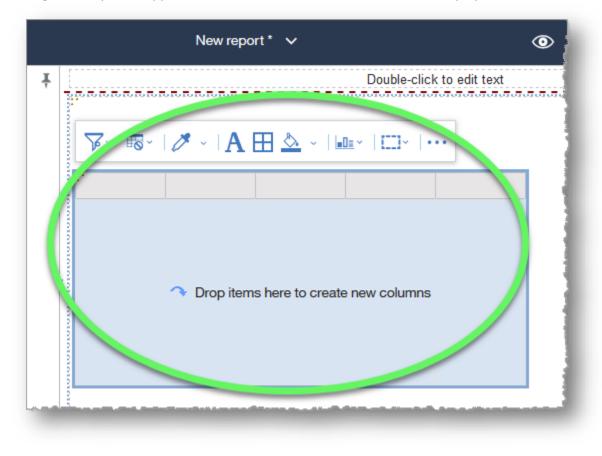

9. Add data to the table.

Click to expand **Sales (query)** in the data source pane.

#### Under Sales (query) expand Sales staff.

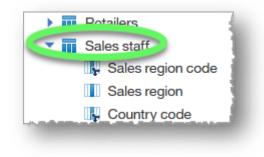

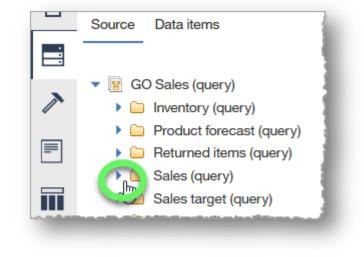

Double-click Sales region to add it to the table.

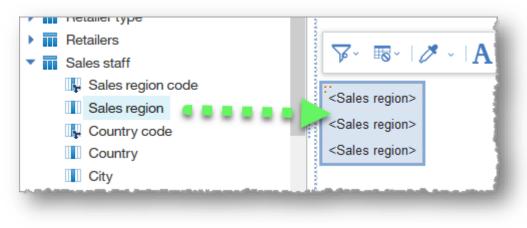

#### Add Position, Staff name, Date hired, and Email.

*Note*: In addition to double-clicking an item to add it to the table, you can right-click and choose *Insert*, or click, drag, and drop an item onto the table.

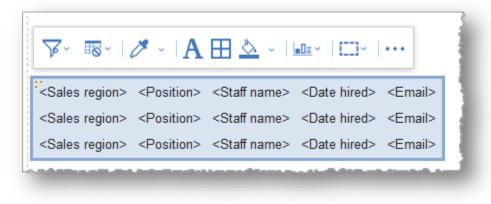

10. Click the **Data items** tab to view the query you've created.

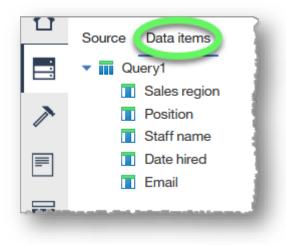

Click the **Source** tab to return to the full list of available data items.

#### 11. Click the **Run options** button in the header bar to expand its options, and choose **Run HTML**.

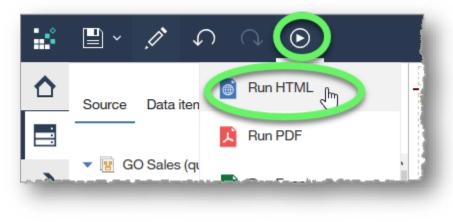

The report opens in a new tab.

|              | ₽ - ∽           | ○ • • 🖆                      |                   | New report               |       |
|--------------|-----------------|------------------------------|-------------------|--------------------------|-------|
| $\mathbf{A}$ | Sales region    | Position                     | Staff name        | Date hired               |       |
|              | Southern Europe | Level 2 Sales Representative | Silvano Allessori | Jun 27, 2012 12:00:00 AM | SAlle |
| 0            | Northern Europe | Level 2 Sales Representative | Anders Nilsson    | Dec 9, 2008 12:00:00 AM  | ANils |
| Ť            | Americas        | Level 3 Sales Representative | Donald Chow       | Jan 28, 2008 12:00:00 AM | DCh   |
| 2            | Americas        | Branch Sales Manager         | Alex Rodriguez    | Sep 8, 2006 12:00:00 AM  | ARo   |
|              | A               | Provide Delac Managerar      | della Oliver      | Aug 45 0000 40-00-00414  | 101   |

Observe that the report ran with the default formatting. **Close the new tab** in which the report was run; we will format the report next.

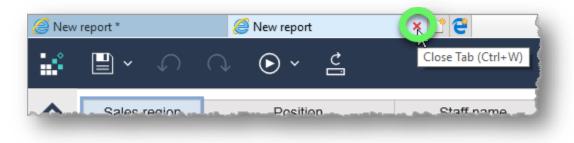

12. Select the cells in the header row in the List Report (select **Sales region** and then Shift-click **Email**). A blue border indicates that a cell is selected.

| $\Sigma^{*}   \Box   P$                                                                                                    | 1 🐼 🗸 🗌               | ≞ ∽ 重 ∽                                                                 | •••                    |                 |
|----------------------------------------------------------------------------------------------------|-----------------------|-------------------------------------------------------------------------|------------------------|-----------------|
| Sales region                                                                                                    | Position              | Staff name                                                              | Date hired             | Email           |
| <sales region.<="" td=""><td>Desitions</td><td><staff names<="" td=""><td>Det inter</td><td>&lt;⊏mail&gt;</td></staff></td></sales> | Desitions             | <staff names<="" td=""><td>Det inter</td><td>&lt;⊏mail&gt;</td></staff> | Det inter              | <⊏mail>         |
| <sales region=""></sales>                                                                                                    | <position></position> | <staff name=""></staff>                                                 | <date hired=""></date> | <email></email> |
| <sales region=""></sales>                                                                                                    | <position></position> | <staff name=""></staff>                                                 | <date hired=""></date> | <email></email> |

13. In the contextual toolbar, click the arrow beside the paint bucket icon to expand the **Background color options**.

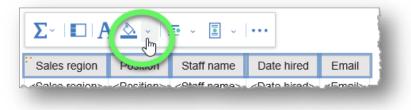

The Background color options dialog window has three tabs: Basic colors (16 common swatches), Color swatch (216 swatches), and Custom color (color ramp).

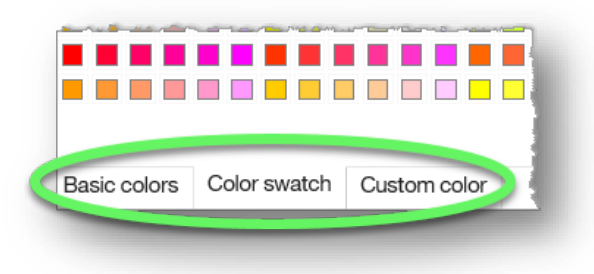

14. Click a color from any of the three options.

**Note:** If you choose a **Custom color**, you must click the **Apply** link once you've made your choice. If you click a color swatch from **Basic colors** or **Color swatch**, the dialog window closes, and the selected cells are painted with the chosen color.

| Σ·   🗆   A                | <u>&amp;</u> - I i    | • • • •                 |                        |                 |
|---------------------------|-----------------------|-------------------------|------------------------|-----------------|
| Sales region              | Position              | Staff name              | Date hired             | Email           |
| <sales region=""></sales> | <position></position> | <staff name=""></staff> | <date hired=""></date> | <email></email> |
| <sales region=""></sales> | <position></position> | <staff name=""></staff> | <date hired=""></date> | <email></email> |
| <sales region=""></sales> | <position></position> | <staff name=""></staff> | <date hired=""></date> | <email></email> |

15. With the header row cells still selected, click the **Font** button to open the Font dialog window.

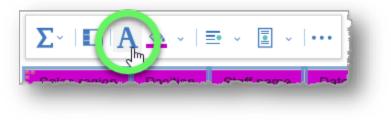

16. Choose options for font, size, etc., and then click the **Foreground Color** link.

| Arial Black'<br>Andale WT       |      | Size:        | ~    | Weight:<br>(Default)<br>Normal | Style:<br>(Default)<br>Normal |  |
|---------------------------------|------|--------------|------|--------------------------------|-------------------------------|--|
| Arian<br>Arian                  | ^    | 10pt<br>11pt | ^    | Bold                           | Italic                        |  |
| Arial Unicode MS                |      | 14pt         |      |                                |                               |  |
| Effects                         | Prev | iew          |      |                                |                               |  |
| Underline Overline Line-through |      |              | Ar   | ial Black                      |                               |  |
| (                               |      | Foreground   | l Cq | lor                            |                               |  |

17. In the **Foreground Color** dialog window, choose a color that contrasts well with your background color choice so that the headings are easily readable.

Click the **OK** button to close the Foreground Color window and return to the Font window.

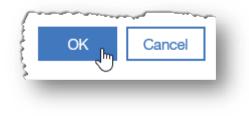

| Foreground   | l Color      |      |
|--------------|--------------|------|
| Favorites —  |              |      |
| Basic colors | Color swatch | Cust |
| (Default)    |              | G    |
| Black        |              | Li   |
| Silver       |              | O    |
| Crew         |              | Ye   |
| White        |              | N    |
| Marcon       |              |      |

18. Click the **OK** button on the **Font** window to close the dialog and return to the report.

| Foreg | round Color | ******** |        |   |
|-------|-------------|----------|--------|---|
| 1     | ОК          | Apply    | Cancel | l |
| è     | <u>∫</u> ⊪  |          |        | J |

19. Click a cell under the **Date Hired** heading to select the data cells for that heading.

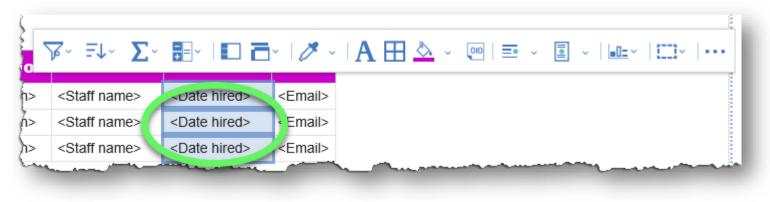

Note that the toolbar contains more options for data cells than heading cells. We will examine those options in later lessons.

20. Expand the Horizontal alignment options list, and choose Center.

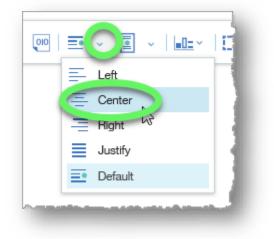

21. Click the Data format button (curled page icon with % symbol) in the contextual toolbar.

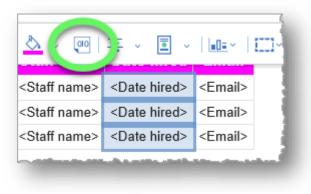

22. In the Data format dialog window, expand the **Format type** field and choose **Date**.

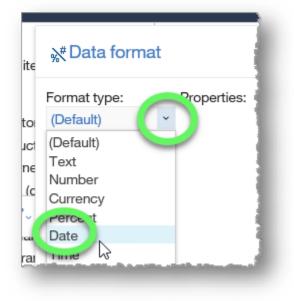

23. In the **Properties** field, choose **Date style**.

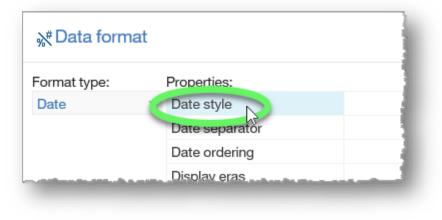

#### 24. Expand the **Date style** options, select **Medium**, and click the **OK** button.

| Properties:                                                                                           |           |
|----------------------------------------------------------------------------------------------------|-----------|
| Date style                                                                                            | Medium 🗸  |
| Date separator                                                                                        | (Default) |
| Date ordering                                                                                         | Short     |
| Display eras                                                                                          | Medium    |
| Display years                                                                                         | Full      |
| Display months                                                                                        |           |
| Display weekdays                                                                                      |           |
| Display days                                                                                          |           |
| Calendar type                                                                                         | ~         |
| Missing value charactore                                                                              |           |
| Date style<br>Specifies the date style. The<br>determined by the language<br>only numbers. Medium use |           |
| Long uses complete word                                                                               |           |
|                                                                                                    |           |

25. Rather than run the report again, we'll check our results by changing the Page view. Click the **Page views** (eye) icon on the right side of the header bar to expand its options, and then click **Page preview**.

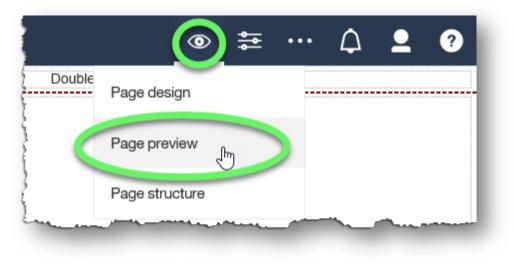

26. The Hire dates are center aligned in the chosen date format.

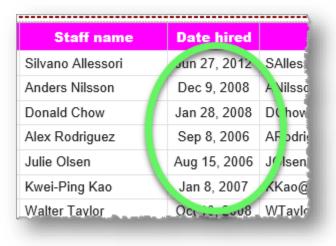

#### 27. Click the **Save** button to save your report.

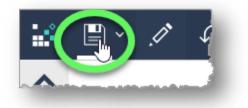

28. In the **Save as** dialog window, click the **My content** icon, type a name for the report in the **Save as** field, and click the **Save** button.

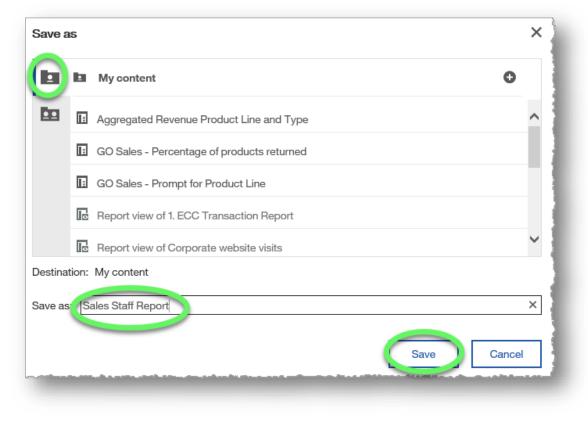

29. Hereafter, the report can be quickly accessed in **My content**.

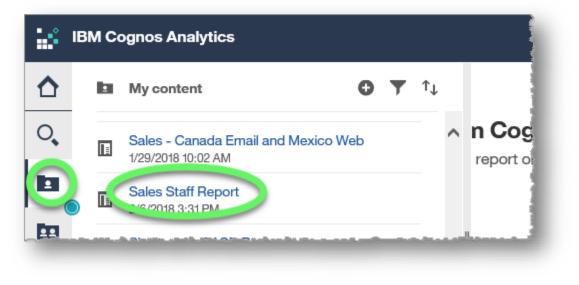

#### END OF PROCEDURE.

You have successfully created and formatted a List Report.

# **Sorting Lists**

The ability to sort lists is important, especially with large reports. Cognos Analytics makes it very easy to sort by the information in a column.

## **Procedure:**

In this exercise, we will sort the Sales Rep report we created in the previous procedure by Sales Region.

1. With the report you created in the previous lesson open in **Page design view**, click the **Sales region** heading to reveal the contextual toolbar.

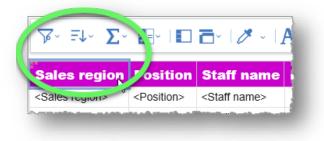

2. Click the **Sort** icon to expand its options and click **Ascending** to sort the sales regions alphabetically from A to Z.

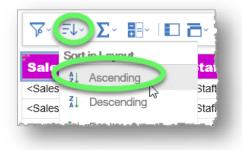

Observe that the Sales region heading now has an upward-pointing arrowhead icon to the right of its title, indicating that the column is sorted in Ascending order.

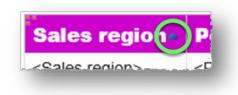

**Cognos Analytics Basics** 

Training/Reference Guide

3. Rather than run the report again, we'll check our results by changing the Page view.

Click the **Page views** (eye) icon on the right side of the header bar to expand its options, and then click **Page preview**.

Observe that the **Sales region** column is sorted with "Americas" appearing first but note that the arrowhead icon is gone.

|          |                      | Double-click to e | dit text                   |                        |
|----------|----------------------|-------------------|----------------------------|------------------------|
| Sales    | Position             | Staff name        | Date hired                 | Email                  |
| Americas | Branch Sales Manager | Alex Rodriguez    | Sep 8, 2006<br>12:00:00 AM | ARodriguez@grtd123.com |
| Americas | Branch Sales Manager | Bayard Lopes      | Mar 5, 2010<br>12:00:00 AM | BLopes@grtd123.com     |

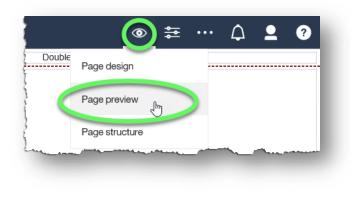

- 4. To change the sort order to Descending, click the column heading to activate the contextual menu and change the sort using the Sort feature. This can be done in either Page preview or Page design view, and will remain when switching between views.
- 5. If you want to sort by a different column, expand the sort options on the currently-sorted column and choose **Don't sort** before applying a sort order to another column.

#### END OF PROCEDURE.

You have successfully sorted a list.

## **Grouping Lists**

Grouping lists is another feature that makes it easier to locate and read specific data in a report.

## Procedure

In this exercise, we will group the data in the **Sales Reps** report that we created in the *Creating List Reports* procedure by Sales Region and by Position. We will work in **Page preview** to see our results instantly, but you can apply grouping in **Page design** view as well.

- 1. Sort the column that you wish to group in either Ascending or Descending order.
- 2. With the **Sales region** column heading still selected, click the **Group/Ungroup** button. Since the column is not yet grouped, this action will group identical data in the column.

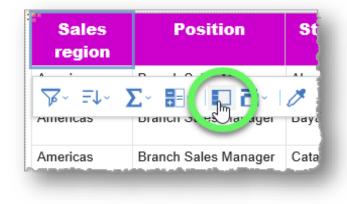

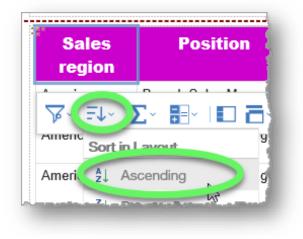

4. The **Sales Region** column displays **Americas** only once now that it is grouped.

Use the page controls located under the report to confirm that the various Sales regions have been appropriately grouped.

| Sales<br>region | Position             | Staff name                | Date hired                  | Email                          |   |
|-----------------|----------------------|---------------------------|-----------------------------|--------------------------------|---|
| Americas        | Branch Sales Manager | Alex Rodriguez            | Sep 8, 2006<br>12:00:00 AM  | ARodriguez@grtd123.com         |   |
|                 | Branch Sales Manager | Bayard Lopes              | Mar 5, 2010<br>12:00:00 AM  | BLopes@grtd123.com             |   |
|                 | Branch Sales Manager | Catarina Couto            | Nov 5, 2008<br>12:00:00 AM  | CCouto@grtd123.com             |   |
|                 | Branch Sales Manager | Corey Wright              | Jan 22, 2008<br>12:00:00 AM | CWright@grtd123.com            |   |
|                 | Branch Sales Manager | Georges Saint-<br>Germain | Sep 5, 2007<br>12:00:00 AM  | GSaint-<br>Germain@grtd123.com |   |
| •               | Branch Sales Manager | Gepetto Perez             | Jul 29, 2009<br>12:00:00 AM | GPerez@grtd123.com             |   |
|                 | Branch Sales Manager | Julie Olsen               | Aug 15, 2006<br>12:00:00 AM | JOIsen@grtd123.com             | ~ |

5. Select the **Position** column heading and click the **Group/Ungroup** button to group the positions within each sales region.

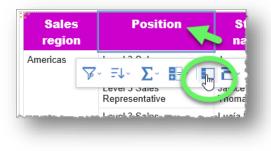

Observe that the report is still grouped by **Sales region**, and that **Positions** within each sales region are appropriately grouped as well.

| Sales region | Position                     | Staff name            | Date I         |
|--------------|------------------------------|-----------------------|----------------|
| Americas     | Branch Sales Manager         | Alex Rodriguez        | Sep 8, 2006 1  |
|              |                              | Bayard Lopes          | Mar 5, 2010 1  |
|              |                              | Catarina Couto        | Nov 5, 2008 1  |
|              |                              | Corey Wright          | Jan 22, 2008   |
|              | Level 1 Sales Representative | Georges Saint-Germain | Sep 5, 2007 1  |
|              |                              | Gepetto Perez         | Jul 29, 2009 1 |
|              |                              | Julie Olsen           | Aug 15, 2006   |
|              |                              | Sally White           | Mar 4, 2009 1  |
|              |                              | Samantha Floyd        | May 2, 2006 1  |
|              |                              | Anna Valdez           | Aug 10, 2011 1 |
|              |                              | Beatriz Couto         | Mar 15, 2010   |
|              |                              | Brendon Pike          | Feb 24, 2009   |
|              |                              | Carole Claudel        | Jan 2, 2010 1  |
|              |                              | Elaine Varney         | Nov 17, 2009   |
|              |                              | Harold Germaine       | Apr 18, 2009 1 |

6. As always, click the **Save** button and save your report in **My content**.

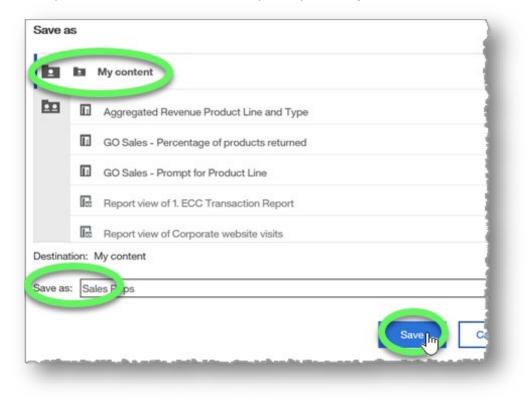

END OF PROCEDURE. You have successfully grouped lists.

# **Aggregating Lists**

Aggregating data makes it possible to examine trends, make comparisons, and reveal information and insights that would be difficult to discern if viewing the data elements in isolation.

## Procedure

In this example, we will aggregate data to view average revenue data by product line and type.

1. Create a list report from the sample GO Sales (query): Sales (query) data that includes **Product line** and **Product type** (from the Products data item), and **Revenue** (from the Sales data item).

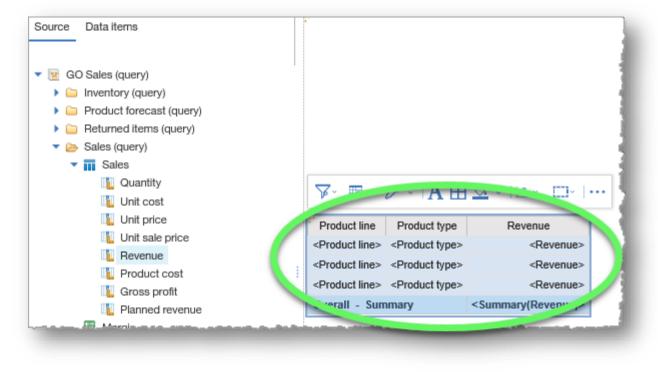

2. Select the **Product line** column header and click the **Group/Ungroup button**.

Change the page view to **Page preview**.

| <br>Page design |  |  |
|-----------------|--|--|
| Page preview    |  |  |
| Page structure  |  |  |
| Page structure  |  |  |

| Product line                | Product type                | Revenue                               |
|-----------------------------|-----------------------------|---------------------------------------|
| Product lin                 | <product type=""></product> | <revenue></revenue>                   |
| <product line=""></product> | <product type=""></product> | <revenue></revenue>                   |
| <product line=""></product> | <product type=""></product> | <revenue></revenue>                   |
| Overall - Sum               | nmary                       | <summary(revenue)></summary(revenue)> |

The data are grouped by Product line, but we need to also group them by **Product type**.

| Product line             | Product type         | Revenue          |
|--------------------------|----------------------|------------------|
| Camping Equipment        | Cooking Gear         | \$272,835,984.18 |
|                          | Lanterns             | \$126,925,660.64 |
|                          | Packs                | \$351,880,402.84 |
|                          | Sleeping Bags        | \$309,172,888.35 |
|                          | Tents                | \$528,221,728.02 |
| Camping Equipment - Sur  | \$1,589,036,664.03   |                  |
| Golf Equipment           | Golf Accessories     | \$51,514,343.88  |
|                          | Irons                | \$254,814,337.99 |
|                          | Putters              | \$106,184,271.37 |
|                          | Woods                | \$313,898,414.65 |
| Golf Equipment - Summar  | У                    | \$726,411,367.89 |
| Mountaineering Equipment | Climbing Accessories | \$81,096,582.48  |

3. Select the **Product type** column header and click the **Group/Ungroup button**.

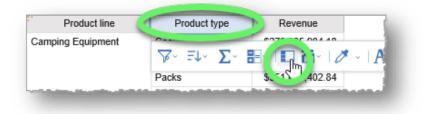

4. Select the **Revenue** column header and click the **Summarize** button in the contextual toolbar to expand its options.

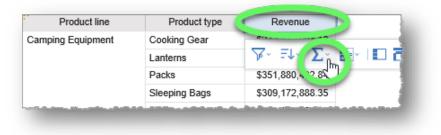

#### Choose Average.

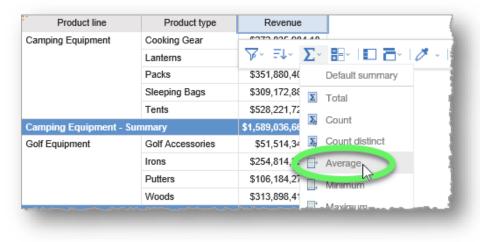

#### 5. The report displays the average data as required.

| Product line                                                                                                   | Product type                                                                                                    | Revenue            |
|----------------------------------------------------------------------------------------------------|----------------------------------------------------------------------------------------------------|--------------------|
| Camping Equipment                                                                                              | Cooking Gear                                                                                                    | \$272,835,984.18   |
|                                                                                                    | Lanterns                                                                                                    | \$126,925,660.64   |
|                                                                                                    | Packs                                                                                                    | \$351,880,402.84   |
|                                                                                                    | Sleeping Bags                                                                                                    | \$309,172,888.35   |
|                                                                                                    | Tents                                                                                                    | \$528,221,728.02   |
| Camping Equipment - Summary                                                                                    |                                                                                                    | \$1,589,036,664.03 |
| Camping Equipment - Average                                                                                    |                                                                                                    | \$317,807,332.81   |
| Golf Equipment                                                                                                 | Golf Accessories                                                                                                    | \$51,514,343.88    |
|                                                                                                    | Irons                                                                                                    | \$254,814,337.99   |
|                                                                                                    | Putters                                                                                                    | \$106,184,271.37   |
|                                                                                                    | Woods                                                                                                    | \$313,898,414.65   |
| Golf Equipment - Summar                                                                                        | У                                                                                                    | \$726,411,367.89   |
| Golf Equipment - Average                                                                                       |                                                                                                    | \$181,602,841.97   |
| Mountaineering Equipment                                                                                       | Climbing Accessories                                                                                                    | \$81,096,582.48    |
| Statistics in the second second second second second second second second second second second second second s | and the second second se |                    |

6. As always, click the **Save** button and save your new report in **My content**.

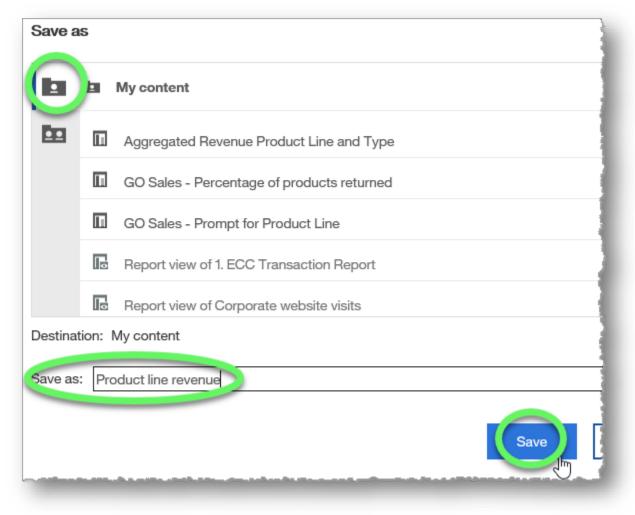

#### END OF PROCEDURE. You have successfully aggregated lists.

## **Applying Conditional Formatting**

Conditional formatting enables you to highlight exceptional data and draw attention to specific rows.

In this training example, Marketing wants to determine which sales regions have generated the most monthly revenue over the years. They would like to see, at a glance, any region that generated over \$15 million in any given month. We will use conditional formatting to highlight the specific data that Marketing wants to see.

1. Create a report from the sample GO Sales (query): Sales (query) data that includes **Year** and **Month** (from the Time data item), **Sales region** (from the Sales staff data item), and **Revenue** (from the Sales data item).

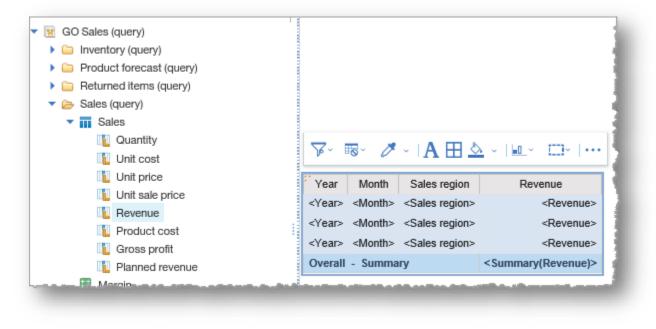

2. Change the page view to **Page preview** so that we can see our results instantly.

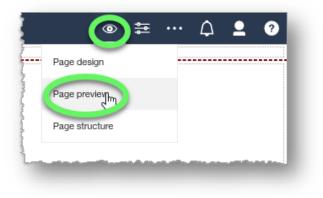

3. Select the cells in the **Revenue** column.

| Year | Month     | Sales region | Revenue         |
|------|-----------|--------------|-----------------|
| 2010 | November  | Americas     | \$1,002,7- 86   |
| 2011 | July      | Americas     | ¢18,903,026.2.  |
| 2011 | September | Americas     | \$19,593,162.26 |
| 2012 | December  | Americas     | \$25,996,212.79 |
| 2012 | November  | Americas     | \$24,500,780.36 |
| 2013 | June      | Americas     | \$32,533,800.6  |
| 2012 | October   | Asia Pacific | \$. 4,366,940 3 |
| 2011 | September | Asia Pacific | \$17,057,095.04 |

4. Click the **Show properties** button on the right side of the header bar to open the **Properties** pane.

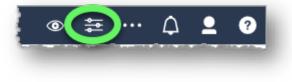

5. In the Properties pane, click the **Conditional styles** link to reveal its options button, and then click the button to open the Conditional styles dialog window.

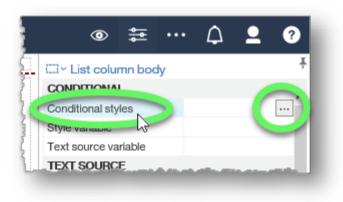

6. Click the New conditional style button (+ icon) in the Conditional Styles window to expand its options, and choose New Conditional Style...

|                                |   |       | ٦  |
|--------------------------------|---|-------|----|
| 1×4 L                          |   |       |    |
| New Conditional Style.         | ĸ | Cance | el |
| Use Existing Conditional Style |   |       |    |

- 7. In the **New conditional style** dialog window, select the appropriate data item, which is **Revenue** in this example, and then click **OK**.
- 8. In the **Conditional style numeric range** dialog window, click the **New value** button (+ icon).

| Americas                     | 010,002,102.00                                                                             |
|------------------------------|--------------------------------------------------------------------------------------------|
| Conditional sty              | yle - numeric range                                                                        |
| Based on the follow<br>Name: | ing: Revenue                                                                               |
| Conditional Style 1          |                                                                                            |
| Range                        | Style                                                                                      |
| nignesi                      | (Defauit) · AaBbCc 🥖                                                                       |
| Lowest                       | value -                                                                                    |
| Missing values               | (Default) v AaBbCc 🥖                                                                       |
|                              | OK Cancel                                                                                  |
|                              | Conditional sty<br>Based on the follow<br>Name:<br>Conditional Style 1<br>Range<br>Highest |

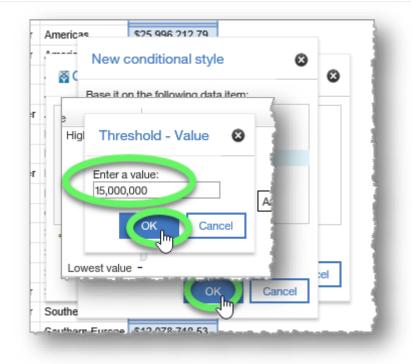

- 9. In the **Threshold Value** dialog window, type the value that you want to base the condition on, which is \$15,000,000 in this example, and then click **OK**.
- 10. Back in the **Conditional style numeric range** window, click the top **(Default)** in the Style section to expand its contents, and then choose **Excellent**, which applies a green background style to any cells in the Revenue column that are above \$15,000,000.

| Co           | nditional style - r          | numeric range                                                                    |
|--------------|------------------------------|----------------------------------------------------------------------------------|
| Base<br>Name | d on the following: Re<br>a: | evenue                                                                           |
| Conc         | litional Style 1             |                                                                                  |
|              | Range                        | Style                                                                            |
| ×            | 15,000,000                   | (Default) / BbCc /<br>(Default)<br>Excellent<br>Average<br>Below average<br>Poor |
| Mis          | sing values                  | (Default) v AaBbCc 🥖                                                             |
| +            |                              | OK Cancel                                                                        |

#### 11. Click **OK**.

|                | Excellent | V AaBbCc 🥖                   |
|----------------|-----------|------------------------------|
| × 15,000,000   | (Default) | v AaBbCc 🥖                   |
| Lowest value - |           |                              |
| Missing values | (Default) | <ul> <li>AaBbCc 🥖</li> </ul> |
| +              |           | OK Cancel                    |

12. The new Conditional style appears in the **Conditional styles** dialog window.

Note that you can edit or delete selected styles (and rearrange their order if there is more than one listed) in the buttons under the list box.

We will edit the name of the conditional style before we close the dialog.

With Conditional Style 1 selected, click the Edit button (pencil icon).

| Conditional styles    | 8         |
|-----------------------|-----------|
| R Conditional Style 1 |           |
|                       |           |
|                       |           |
|                       |           |
|                       |           |
| ÷ 💦 🎗 🕆 🕂             |           |
|                       | OK Cancel |
|                       |           |

#### 13. In the **Conditional style - numeric range** window, type a descriptive name into the **Name** field, and then click **OK**.

| lame:<br>5millionExcellence | ng: Revenue | 6                            |
|-----------------------------|-------------|------------------------------|
| Range                       | Style       |                              |
| Highest                     | Excellent   | • AaBbCc 🥖                   |
| <b>X</b> 15,000,0           | (Default)   | × AaBbCc 🥖                   |
| Lowest                      |             |                              |
| Missing values              | (Default)   | <ul> <li>AaBbCc 🥖</li> </ul> |
| +                           | C           | OK Cancel                    |

14. The new descriptive name appears in the Conditional styles list, which will make it easier to find if or when you add more conditional styles.

Click **OK** to close the window.

| Conditional styles            | 0      |
|-------------------------------|--------|
| 15millionExcellence           |        |
|                               |        |
|                               |        |
|                               |        |
| +· / X 🕆 🖟                    |        |
| ОК                            | Cancel |
| outhern Europe \$4,881,706,53 | 0      |

Copyright ©2021 University of Missouri

- 15. Revenue that is in the "Excellent" range is now highlighted with a green background.
- 16. As always, click the **Save** button and save your new report in **My content**.

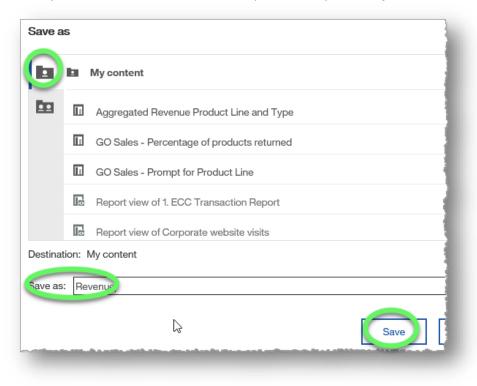

| Year | Month     | Sales region    | Revenue         |
|------|-----------|-----------------|-----------------|
| 2010 | November  | Americas        | \$15,882,732.86 |
| 2011 | July      | Americas        | \$18,903,026.27 |
| 2011 | September | Americas        | \$19,593,162.26 |
| 2012 | December  | Americas        | \$25,996,212.79 |
| 2012 | November  | Americas        | \$24,500,780.36 |
| 2013 | June      | Americas        | \$32,533,800.65 |
| 2012 | October   | Asia Pacific    | \$24,366,940.73 |
| 2011 | September | Asia Pacific    | \$17,057,095.04 |
| 2012 | February  | Northern Europe | \$9,931,585.47  |
| 2013 | March     | Northern Europe | \$13,845,407.39 |
| 2011 | September | Northern Europe | \$7,352,203.04  |
| 2011 | August    | Northern Europe | \$7,409,979.58  |
| 2012 | February  | Central Europe  | \$52,583,329.23 |
| 2011 | August    | Southern Europe | \$6,458,905.49  |

### END OF PROCEDURE.

You have successfully applied conditional formatting.

## **Sectioning Lists**

Sectioning lists is another way to make reports easier to read.

## Procedure

In this training example, we will develop a list report that organizes products and return quantity by retailer.

1. Create a list report from the sample GO Sales (query): Returned Items (query) data that includes **Retailer** (from the Retailers data item), **Product** (from the Products data item), and **Return quantity** (from the Returned Items data item) columns.

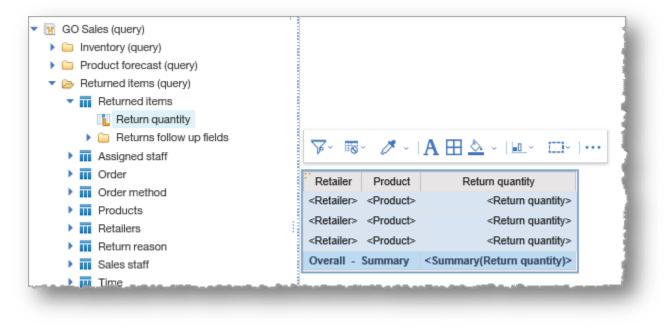

2. Change the page view to **Page preview** so that we can see our results instantly.

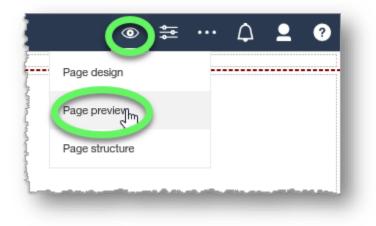

3. Divide the report by each retailer by selecting the **Retailer** column heading, clicking the **Section/Unsection** button in the contextual toolbar to expand its options, and then choosing **Section/Unsection** from the list.

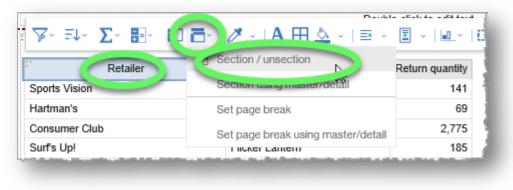

4. The information is sectioned by Retailer.

| r rouget                    |     | Return quan   | tity |
|-----------------------------|-----|---------------|------|
| Canyon Mule Extreme Backpa  |     | 56            |      |
| Cat Eye                     |     | 1             | 05   |
| Dante                       |     |               | 14   |
| Fairway                     |     | 1             | 87   |
| nferno                      |     |               | 7    |
| nfinity                     |     |               | 11   |
| Legend                      |     |               | 32   |
| Maximus                     |     |               | 9    |
| Opera Vision                |     | 8             |      |
| Sun Shelter 15              |     | 875           |      |
| Sun Shelter 30              |     | 1,016         |      |
| Frail Star                  | 8   |               |      |
| Frendi                      |     | 105           |      |
| Zone                        |     | 229           |      |
| for 4. Secto abon - Summa   | iry | 2,6           | 62   |
| etailer: 4 Golf only        |     |               |      |
| Product                     | Re  | turn quantity |      |
| Astro Pilot                 |     | 22            |      |
| Blue Steel Max Putter       |     | 67            |      |
| Cat Eye                     |     | 92            |      |
| Course Pro Golf and Tee Set |     | 479           |      |

5. As always, click the **Save** button and save your new report in **My content**.

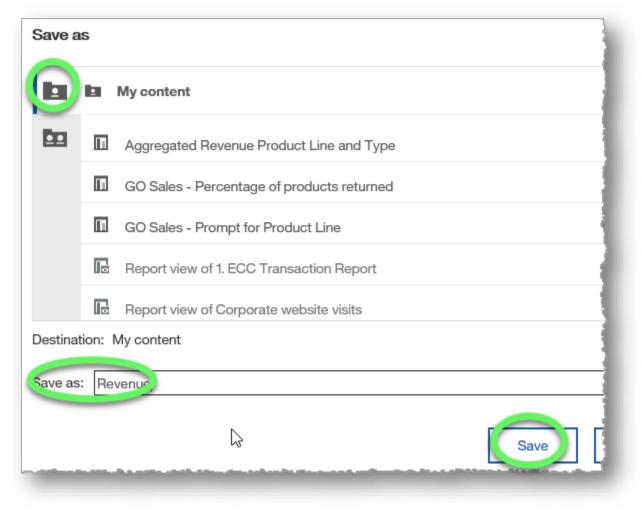

END OF PROCEDURE. You have successfully sectioned lists.

# **Filtering Lists**

Filtering lists enables you to focus analysis, exclude irrelevant data, and reduce processing time.

### Procedure

In this example, the marketing staff wants one report that shows gross profit and revenue data for the retailer that generated the most camping equipment revenue in 2013. They want a second report that shows product types for that retailer as well, but only shows product lines that generated over \$5 million in revenue. We will use filters to create these reports.

1. Create a list report from the sample GO Sales (query): Sales (query) data that includes **Product line** (from the Products data item), **Year** (from the Time data item), **Retailer** (from the Retailers data item), **Revenue** and **Gross profit** (both from the Sales data item).

| î  |              |                                                             |                                                      |                                                                                                    |                                                                                                    |
|----|--------------|-------------------------------------------------------------|------------------------------------------------------|----------------------------------------------------------------------------------------------------|----------------------------------------------------------------------------------------------------|
| (- | Product line | Year                                                        | Retailer                                             | Revenue                                                                                                    | Gross profit                                                                                                    |
|    | SELVE        | <year></year>                                               | <retailer></retailer>                                | <revenue></revenue>                                                                                                    | protit>                                                                                                    |
| 1  |              |                                                             |                                                      | <revenue></revenue>                                                                                                    | <gross profit=""></gross>                                                                                                    |
|    |              |                                                             | STOLUTOP                                             |                                                                                                    | <summary(gross profit)=""></summary(gross>                                                                                                    |
|    | ^            | <product line=""><br/><product line=""></product></product> | <pre><product line=""> <year></year></product></pre> | <pre><product line=""> <year> <retailer> <product line=""> <year> <retailer> <product line=""> <year> <retailer></retailer></year></product></retailer></year></product></retailer></year></product></pre> | Strive       (Year> <retailer> <revenue> <product line=""> <year> <retailer> <revenue> <product line=""> <year> <retailer> <revenue></revenue></retailer></year></product></revenue></retailer></year></product></revenue></retailer> |

2. Switch to the **Page preview** view so that we can see the report change as we work.

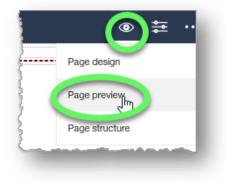

3. Select the Product line column heading, where we will add our first filter.

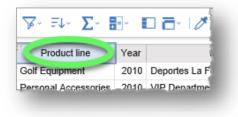

4. Click the Filter button in the contextual toolbar to expand its options list, and then click the Create Custom Filter... option.

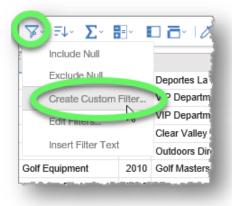

5. In the **Filter condition** dialog window for Product line, make sure that "**Keep these values**" is selected.

Hover your mouse over **Camping Equipment** to reveal its **Add** button (plus icon), and click it to add Camping Equipment as a value that will be kept when the report is run.

| Filter condition - Pro    | duct line                                 |
|---------------------------|-------------------------------------------|
| Specific values           |                                           |
|                           | Keep these values     Locate uncer values |
| Find<br>Camping Equipment |                                           |
| Golf Equipment            |                                           |

Also make sure that "**Apply to individual values in the data source**" is checked, and then click the **OK** button.

| Find                                   |          |                   | ~~~~   |
|----------------------------------------|----------|-------------------|--------|
| Camping Equipment                      | ^        | Camping Equipment | Θ      |
| Golf Equipment                         |          |                   |        |
| Mountaineering Equipment               |          |                   |        |
| Out-to-an Destantion                   | *        |                   |        |
| 0 Selected                             |          |                   |        |
|                                        |          |                   |        |
| Can be changed in the viewer           |          |                   |        |
| Include missing (MULL)                 |          |                   |        |
| Apply to individual values in the data | a source |                   |        |
| Prompt for values when report is fur   | in viewe | ОК                | Cancel |

- 6. Now select the **Year** column heading, expand the **Filter** button, and click **Create Custom Filter...**
- Since Year is numeric, we will specify a range. Click the Range tab.

Filter condition - Year
Specific values Comparison Range

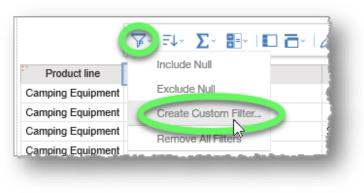

 We want to return results for 2013 only, so type 2013 in both the To and From fields, and make sure that both "Keep these values" and "Apply to individual values in the data source" are selected. Click the OK button.

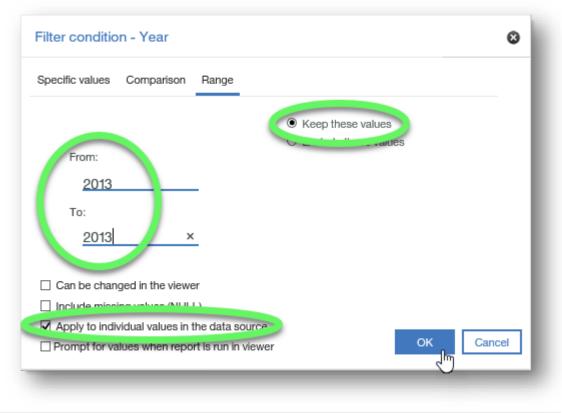

Copyright ©2021 University of Missouri Modified July 29, 2021 9. Select the **Revenue** column heading and sort the column in **descending** order.

|                   | <b>v</b> | 💷 Σ* 🔡 🗖 🖓          | 🖉 - I A 🖽 🖄    |
|-------------------|----------|---------------------|----------------|
| Product line      | Year     | Sort in Layout      | Revenue        |
| Camping Equipment | 2013     |                     | Vu             |
| Camping Equipment | 201      | Fa 👬 Descending     | \$3,282,242.67 |
| Camping Equipment | 2013     | M OL Don't sort     | \$2,004,572.40 |
| Camping Equipment | 2013     |                     | \$325,365.88   |
| Camping Equipment | 2013     | Other Sort Options  | \$1,569,025.78 |
| Camping Equipment | 2013     | Edit Layout Sorting | \$960,038.66   |
| Camping Equipment | 2013     | Eye Dimensions      | \$27,515.88    |

The report is sorted by Revenue in descending order, revealing that Extreme Outdoors generated the most camping equipment revenue in 2013.

| Product line          | Year  | Retailer                                                                                                    | Revenue        |
|-----------------------|-------|----------------------------------------------------------------------------------------------------|----------------|
| Camping Equipment     | 2013  | Extreme Outdoors                                                                                                    | \$8,465,561.94 |
| Camping Equipment     | 2013  | Chen Yu Enterprise Co.,                                                                                                    | \$7,608,235.66 |
| Camping Equipment     | 2013  | Second Wind Sports                                                                                                    | \$5,758,057.73 |
| Camping Equipment     | 2013  | Artículos de Campismo El Aquila, S.A. de C.V.                                                                                                    | \$5,728,880.77 |
| Camping Equipment     | 2013  | Naranco de Bulnes                                                                                                    | \$5,661,505.41 |
| Camping Equipment     | 2013  | Arjan Aitta                                                                                                    | \$5,631,535.96 |
| Camping Equipment     | 2013  | Edward's Department Store                                                                                                    | \$5,039,287.83 |
| Camping Equipment     | 2013  | Kanga Kampers                                                                                                    | \$4,854,103.51 |
| Camping Equipment     | 2013  | Grand choix                                                                                                    | \$4,711,232.36 |
| Camping Equipment     | 2013  | Beach Beds Pty Ltd.                                                                                                    | \$4,505,365.18 |
| Oranda - Printe - ant | -2642 | The Print of the Print of the P | 24.015.450.00. |

10. Create a custom filter on the **Retailer** column.

| ine Year                                                                                                    | Retailer                                     | Revenue                                                                                                    |
|----------------------------------------------------------------------------------------------------|----------------------------------------------|----------------------------------------------------------------------------------------------------|
| 2042 E.t.                                                                                                    |                                              | CD 405 504 04                                                                                                    |
| )↓- Σ- ⊞-                                                                                                    | 🛄 🗗 -   🖉 -   A 🖽 💩 -                        | ≞ - ፤ - ⊨                                                                                                    |
| Include Null                                                                                                    | Wind Sports                                  | \$5,758,057.73                                                                                                    |
| E INCOMENTATION OF THE PARTY OF THE PARTY OF | de Campismo El Aquila, S.A. de C.V.          | \$5,728,880.77                                                                                                    |
|                                                                                                    | Bulnes                                       | \$5,661,505.41                                                                                                    |
| N                                                                                                    | f                                            | \$5,631,535.96                                                                                                    |
| hum u                                                                                                    | 3 Department Store                           | \$5,039,287.83                                                                                                    |
| Edit Filters                                                                                                    | ampers                                       | \$4,854,103.51                                                                                                    |
| Ineart Filter Tayt                                                                                                    | noix                                         | \$4,711,232.36                                                                                                    |
|                                                                                                    | ↓ ∑ ■<br>Include Null<br>Create Custom Filte | ↓       ∑       Image: All and All and All |

11. In the **Filter condition** dialog window, records are sorted in ascending order in the **Find** list, and you can scroll down to locate the record you wish to use in the filter.

You can scroll to locate **Extreme Outdoors** in the list, or click the word **Find** and begin typing the value you wish to locate. The dialog returns results as you type.

| Extrem!     |       |  |
|-------------|-------|--|
| Extreme Out | doors |  |
|             |       |  |
|             |       |  |

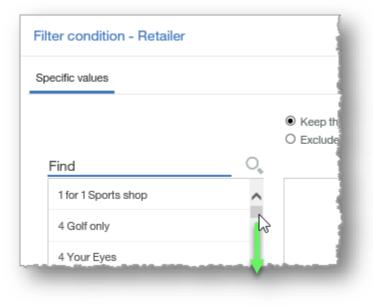

- 12. Hover the desired record to reveal the **Add** button (plus icon) and click it to add the record name as a condition.
- 13. Verify that "Keep these values" and "Apply to individual values in the data source" are checked, and then click the **OK** button.

| pecific values                    |                                       |           |
|-----------------------------------|---------------------------------------|-----------|
|                                   | <ul> <li>Keep these values</li> </ul> |           |
|                                   | (×)                                   | es        |
| extre<br>Extrem!                  | Extreme Outdoors                      | Θ         |
| Extreme Outdoors                  |                                       |           |
|                                   |                                       |           |
| 0 Selected                        |                                       |           |
| U Selecied                        |                                       |           |
| ] Can be changed in the viewer    |                                       |           |
| missing values (NULL)             |                                       |           |
| Apply to individual values in the | data source                           | OK Cancel |

| Extrem!          |             |  |
|------------------|-------------|--|
| Extreme Outdoors | <b>₽</b> (⊕ |  |
|                  |             |  |

14. The first report that Marketing requested is complete.

 $\mathbf{C}$ 

- 15. Click the **Save** button in the upper left corner of the page to open the Save as dialog.
- 16. Choose a destination, type a name, and click the Save button.
- 17. The second report requested by Marketing should include product types for Extreme Camping, and only show product lines that generated over \$5 million in revenue. We will add the Product type column, and edit the filters to create the second report.
- 18. Select any column heading, click the Filter button to expand its options, and choose Edit Filters...

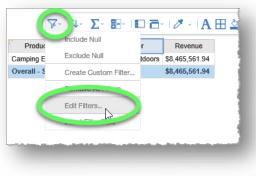

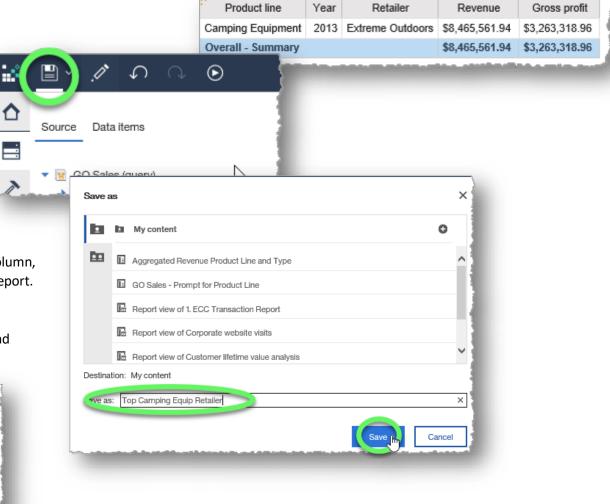

Cognos Analytics Basics

19. In the **Filters** dialog window, select **[Product Line] includes ['Camping Equipment']** and click the **Delete** button (red X icon). Click the **OK** button to close the dialog window and return to the report.

**Note:** Alternatively, you could click the **Edit** button (pencil icon) and add or remove specific products to the filter. In this report, we don't want to filter any of the product lines, so deleting the filter is the more efficient step.

20. Click and drag **Product type** (from the Products data item) from the source pane to the report, releasing the mouse when a black, vertical line appears between the **Product** line and **Year** columns. (This is another way to add columns to a report.)

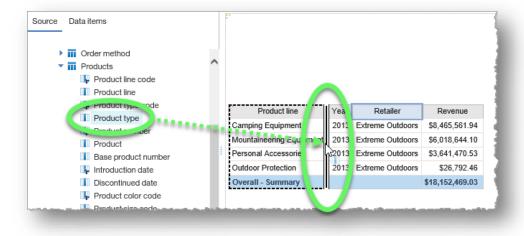

21. Select the **Product line** heading and click the **Group** button from the contextual toolbar.

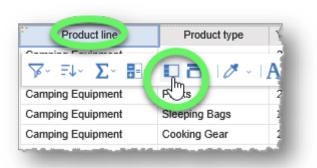

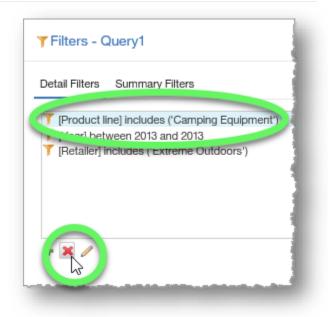

22. Select any report cell to display the contextual toolbar, expand the Filter icon, and click Edit Filters...

| Γ↓- Σ- 문- (<br>Include Sleeping Bags | 1 100001 () PO      |
|--------------------------------------|---------------------|
| Exclude Sleeping Bags                | nts<br>cks          |
| Include Null                         | eping Bags          |
| Exclude Null                         | oking Gear          |
| Create Custom Filter                 | nterns<br>iry       |
| Remove All Filters                   | ols                 |
| Edit Filters                         | pe<br>mbing Accesso |
| ountaineering Equipment              | fety<br>t - Summary |
| utdoor Protection                    | Insect Repellents   |

23. In the Filters - Query dialog window, click the Summary Filters tab and then click the Add (+ icon) button.

| <b>T</b> Filters - 0 | Query1          |    |
|----------------------|-----------------|----|
| Detail Filter ,      | Summary Filters |    |
|                      |                 | -1 |
|                      |                 |    |
|                      |                 |    |
| <b>R</b> /           |                 |    |
|                      |                 |    |

- 24. In the **Create filter** dialog window that appears, select **Revenue** from the **Custom based on data item** list, and then click **OK**.
- 25. In the **Filter condition Revenue** dialog window that appears, type **5,000,000** in the **Value** field, and select the **Greater than or equal to** (≥) **symbol** from the **Operators** options list and then click **OK**.

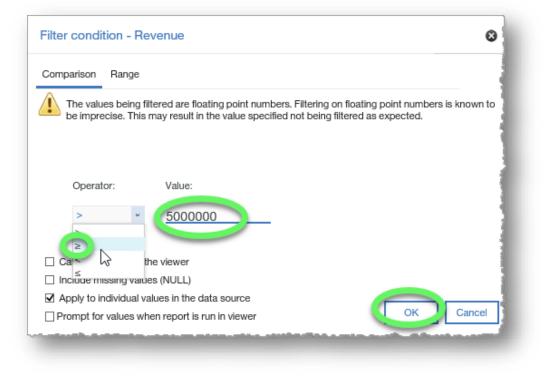

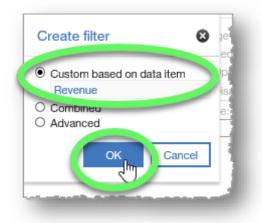

26. In the **Filters - Query1** dialog window that reappears, click the **Scope** list button.

| Usage     |
|-----------|
| Required  |
| Optional  |
| Obisabled |
| Scope:    |
|           |

27. Put check marks beside **Product line** and **Summary(Revenue)** and then click the **OK** button.

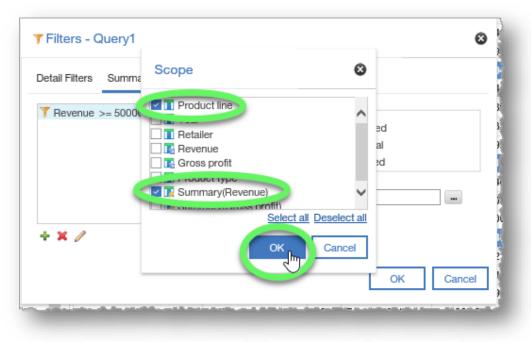

- 28. Verify that the summary filter includes the options necessary to create the desired filter, and then click the **OK** button.
- 29. The report now lists product types for the top seller, showing only product lines that generated over \$5 million in revenue, as requested by the marketing staff.

| Detail Filters Summary Filters |           |
|--------------------------------|-----------|
| Y Revenue >= 5000000           | Usage     |
| + × /                          | (Defined) |

| Product line             | Product type         | Year | Retailer         | Revenue         | Gross profit   |  |
|--------------------------|----------------------|------|------------------|-----------------|----------------|--|
| Camping Equipment        | Tents                | 2013 | Extreme Outdoors | \$2,517,185.19  | \$821,193.93   |  |
|                          | Packs                | 2013 | Extreme Outdoors | \$2,037,985.88  | \$829,912.62   |  |
|                          | Sleeping Bags        | 2013 | Extreme Outdoors | \$1,784,106.50  | \$723,281.17   |  |
|                          | Cooking Gear         | 2013 | Extreme Outdoors | \$1,406,200.40  | \$573,260.76   |  |
|                          | Lanterns             | 2013 | Extreme Outdoors | \$720,083.97    | \$315,670.48   |  |
| Camping Equipment - Sur  | nmary                |      |                  | \$8,465,561.94  | \$3,263,318.96 |  |
| Mountaineering Equipment | Tools                | 2013 | Extreme Outdoors | \$2,171,189.41  | \$907,479.73   |  |
|                          | Rope                 | 2013 | Extreme Outdoors | \$1,384,416.39  | \$438,319.81   |  |
|                          | Climbing Accessories | 2013 | Extreme Outdoors | \$1,376,780.35  | \$705,515.85   |  |
|                          | Safety               | 2013 | Extreme Outdoors | \$1,086,257.95  | \$427,427.23   |  |
| Mountaineering Equipmer  | nt - Summary         |      |                  | \$6,018,644.10  | \$2,478,742.62 |  |
| Overall - Summary        |                      |      |                  | \$14,484,206.04 | \$5,742,061.58 |  |
|                          |                      |      |                  |                 |                |  |
|                          |                      |      |                  |                 |                |  |

30. As always, click the **Save** button and save your new report in **My content**.

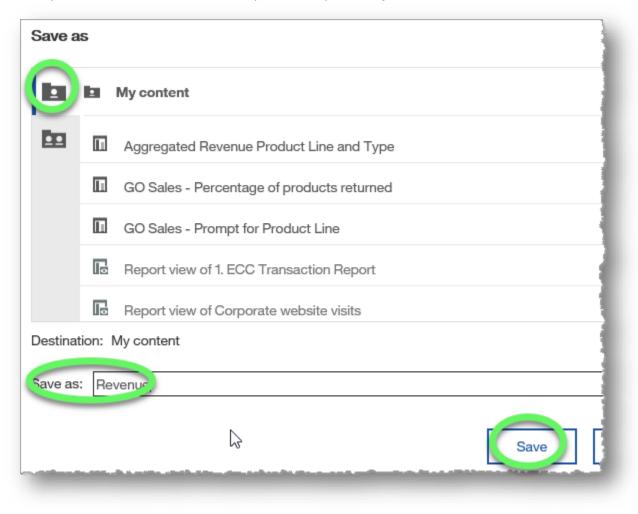

#### END OF PROCEDURE. You have successfully filtered lists.

# **Filtering Lists Using Boolean Filters**

Using Boolean logic in filtering data allows you to limit, widen, or define parameters for returning results by using Boolean operators such as AND and OR.

## Procedure

In this training example, the marketing staff would like to see one report that shows revenue data for Web sales in Mexico and Email sales in Canada. This report will require using Boolean filters and grouping.

1. Create a list report from the sample GO Sales (query): Sales (query) data that includes **Country** (in the Branch data item), **Year** (Time data item), **Order method type** (Order method data item), and **Revenue** (Sales data item).

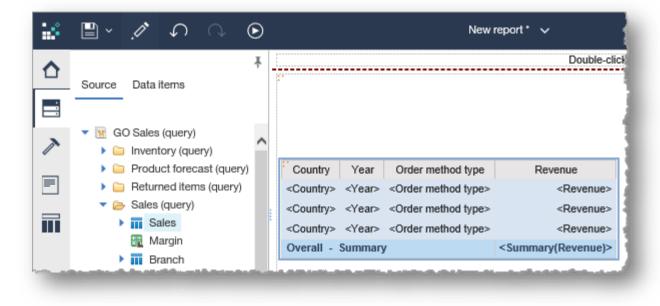

2. Switch to **Page preview** to more easily view the changes we make to the report in the upcoming steps.

|   | 0                           | )₽ |   | ۵ | <b>1</b> | ? |
|---|-----------------------------|----|---|---|----------|---|
| c | Page design                 |    |   |   |          |   |
|   | Page preview Page structure | ſm | > |   |          |   |
| à |                             |    |   |   |          | - |

3. Select any item in the list report to reveal the contextual toolbar, expand the Filter options and choose Edit Filters...

| In a local a bit |       |        |             | × - I A ⊞ ≾     |
|------------------|-------|--------|-------------|-----------------|
| Include N        |       |        | tethod type | Revenue         |
| Exclude N        | lull  |        | sit         | \$13,404,470.75 |
| Create Cu        | istom | Filter | ne          | \$44,969,491.53 |
| Edit Filters     | 4.5   |        |             | \$4,766,294.80  |
|                  | 6     |        | sit         | \$218,828.98    |
| In-              | -     |        |             | \$79,529,412.44 |
| ited States      | 2011  | Mail   |             | \$4,346,724.58  |

4. In the **Detail Filters** section of the Filters dialog window, click the **Add** (+ icon) button.

|    |  | Usage<br>Required            |
|----|--|------------------------------|
|    |  | Optional                     |
|    |  | Obisabled                    |
|    |  | Application                  |
|    |  | Before auto aggregation      |
|    |  | O After auto aggregation     |
| 30 |  |                              |
| 1  |  | Can be changed in the viewer |
|    |  |                              |
|    |  | OK Cancel                    |

5. In the **Create filter** dialog window, select **combined** and click **OK**.

| Create filter            | 🙁 je-    |
|--------------------------|----------|
| O Custom based on data i | tem ptic |
|                          | * isa    |
| Combined                 | icat     |
| C manual                 | efo      |
| COK C                    | Cancel   |
|                          | Can be   |
|                          | Gambe    |

- 6. The **Combined filter** dialog window opens and instantly launches another **Create filter** dialog window. Expand the list and choose **Order method type**, and then click **OK**.
- 7. In the **Filter condition Order method type** dialog window, add **E-mail** as a filter and then click **OK**.

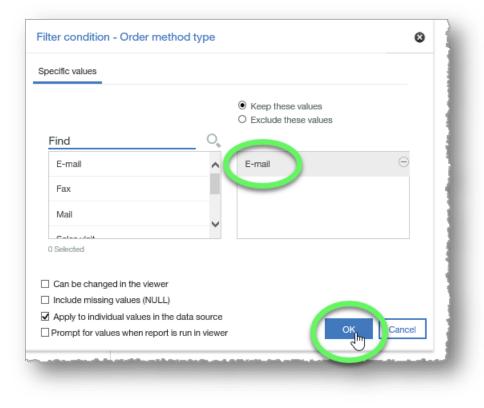

| Deta | Combined filter              |                   |       |
|------|------------------------------|-------------------|-------|
|      | No conditions defined. Click | Create filter     | 8     |
|      |                              | Order method type |       |
|      |                              |                   | ancel |

8. In the **Combined filter** dialog window, click the **Add** button (+ icon) to add another condition.

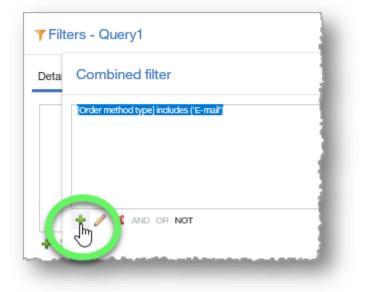

9. In the **Create filter** dialog window, select **Country** from the list, and click **OK**.

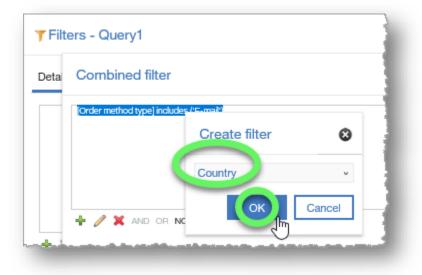

#### 10. In the Filter condition - Country dialog window, add Canada and click OK.

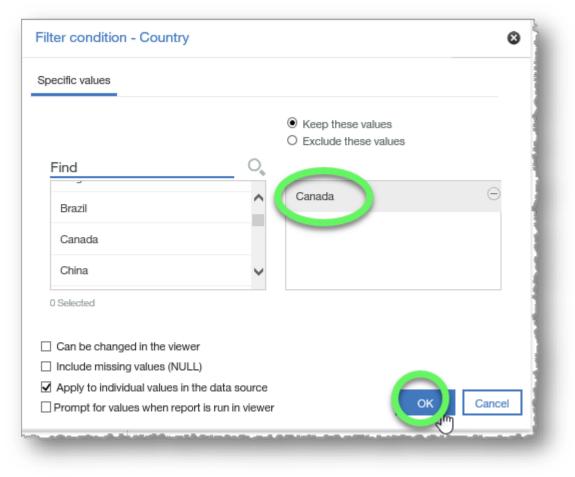

11. Observe that the **AND** operator separates the two filter conditions. Click the **Add** button (+ icon) again.

| ▼ Filters - Query1                                                       |            |
|--------------------------------------------------------------------------|------------|
| Deta Combined filter                                                     | 8          |
| [Order method type] includes ('E-mai') AND [Country] includes ('Canada') |            |
|                                                                          |            |
|                                                                          |            |
| AND OF NOT                                                               | -          |
|                                                                          | K Cancel a |
|                                                                          |            |

12. In the **Create filter** dialog window, expand the list and select **Order method type** and then click **OK**.

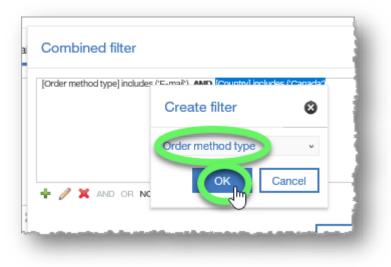

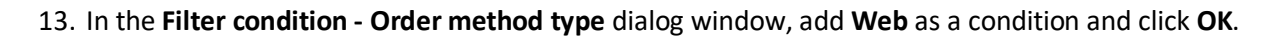

| Specific values                                                                                                    | Filter condition - Order method type           |     | 8     |
|----------------------------------------------------------------------------------------------------|------------------------------------------------|-----|-------|
| Can be changed in the viewer<br>Include missing values (NULL)<br>Apply to individual values in the data source                                                    | Specific values                                |     |       |
| Special   Telephone   Web     O Selected     Can be changed in the viewer   Include missing values (NULL)   Apply to individual values in the data source         |                                                |     |       |
| Special   Telephone   Web     Web     O Selected     Can be changed in the viewer   Include missing values (NULL)   Apply to individual values in the data source |                                                |     |       |
| Web O Selected Can be changed in the viewer Include missing values (NULL) Apply to individual values in the data source                                           | ~                                              | Web | Θ     |
| O Selected  Can be changed in the viewer Include missing values (NULL)  Apply to individual values in the data source                                             | Telephone                                      |     |       |
| <ul> <li>□ Can be changed in the viewer</li> <li>□ Include missing values (NULL)</li> <li>☑ Apply to individual values in the data source</li> </ul>              | Web                                            |     |       |
| <ul> <li>☐ Include missing values (NULL)</li> <li>☑ Apply to individual values in the data source</li> </ul>                                                      | 0 Selected                                     |     |       |
| <ul> <li>☐ Include missing values (NULL)</li> <li>☑ Apply to individual values in the data source</li> </ul>                                                      | Can be changed in the viewer                   |     |       |
|                                                                                                    |                                                |     |       |
| Prompt for values when report is run in viewer                                                                                                    | Apply to individual values in the data source  |     |       |
|                                                                                                    | Prompt for values when report is run in viewer |     | ancel |
|                                                                                                    |                                                |     |       |

14. In the **Combined filter** dialog window, the new condition was added behind another **AND** operator.

Click to select the second **AND** and then click the **OR** button to change the operator.

| Detai | Combined filter                                                                                          | 8           |
|-------|----------------------------------------------------------------------------------------------------|-------------|
|       | [Order method type] includes ('E-mail') AND [Country] includes (<br>[Order method type] includes ('Web') | Cana a' AND |
|       |                                                                                                    |             |
| ÷÷    |                                                                                                    | OK Cancel   |

#### 15. Click the **Add** button to add the final condition.

| FIITE       | ers - Query1                                                                                                    |              |
|-------------|----------------------------------------------------------------------------------------------------|--------------|
| Detai       | Combined filter                                                                                                    | 8            |
| <b>7</b> (( | [Order method type] includes ('E-mai') AND ([Country] includes ('Canada')<br>(Order method type] includes ('Web')) | OR           |
|             | AND OF NOT                                                                                                    |              |
|             |                                                                                                    | OK Cancel ar |
|             |                                                                                                    | OK Cance     |

#### 16. Choose **Country** and click **OK**.

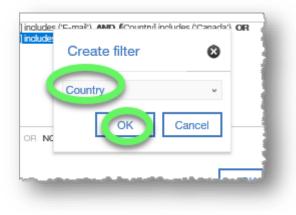

- Filter condition Country ۲ Specific values Keep these values
   A second second secon O Exclude these values O, Find vapan Θ Mexico  $\sim$ Korea Mexico V Netherlands 0 Selected Can be changed in the viewer Include missing values (NULL) Apply to individual values in the data source Cancel Prompt for values when report is run in viewer
- 17. In the Filter condition Country dialog window, add Mexico as a condition and click OK.

18. Check the filter for accuracy. The report should filter for (E-mail AND Canada) OR (Web AND Mexico). Observe that the parentheses are not positioned correctly in our combined filter.

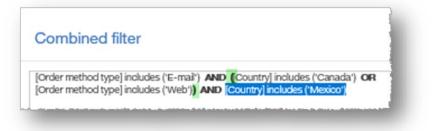

19. Use Ctrl + click to select the first two filter conditions, E-mail and Canada, and click the **AND** button.

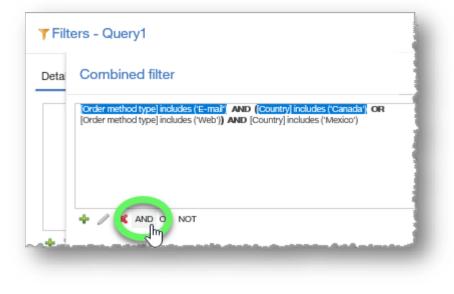

20. Repeat the steps for next two filter conditions, Web and Mexico, and make sure the operator separating the two combined filter conditions is OR.

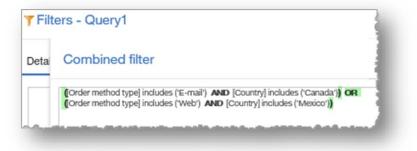

21. Click **OK** to close the **Combined filter** dialog window.

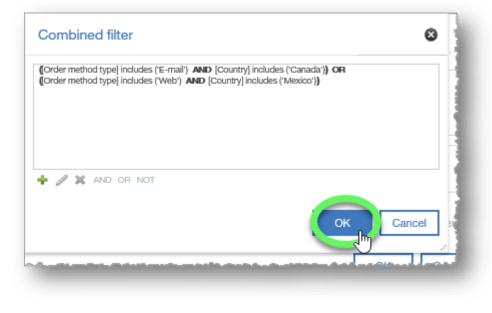

- 22. Click **OK** to close the **Filters** dialog window as well.
- 23. The filters have been combined to return a report that only lists Email revenue for Canada, and Web revenue for Mexico. Group the **Country** column to better view the results.

| Country   | Year   | Order method type | Revenue          |
|-----------|--------|-------------------|------------------|
| Canada    | 2010   | E-mail            | \$20,309,137.51  |
|           | 2011   | E-mail            | \$9,403,869.06   |
|           | 2012   | E-mail            | \$6,480,589.74   |
|           | 2013   | E-mail            | \$4,403,161.66   |
| Canada -  | - Summ | iary              | \$40,596,757.97  |
| Mexico    | 2010   | Web               | \$4,251,899.15   |
|           | 2011   | Web               | \$13,886,304.99  |
|           | 2012   | Web               | \$43,724,327.72  |
|           | 2013   | Web               | \$32,341,116.79  |
| Mexico -  | Summ   | агу               | \$94,203,648.65  |
| Overall - | Summ   | агу               | \$134,800,406.62 |
|           | -      |                   |                  |
|           |        |                   |                  |

| Filters - Query1                                              |                              |
|---------------------------------------------------------------|------------------------------|
| Detail Filters Summary Filters                                |                              |
| Y (([Order method type] includes ('E-mail')) AND ([Country] i | Usage<br>Required            |
|                                                               | Optional                     |
|                                                               | Olisabled                    |
|                                                               | Application                  |
|                                                               | Before auto aggregation      |
|                                                               | After auto aggregation       |
| + × /                                                         |                              |
|                                                               | Can be changed in the viewer |
|                                                               | OK Cancel                    |

24. As always, click the **Save** button and save your new report in **My content**.

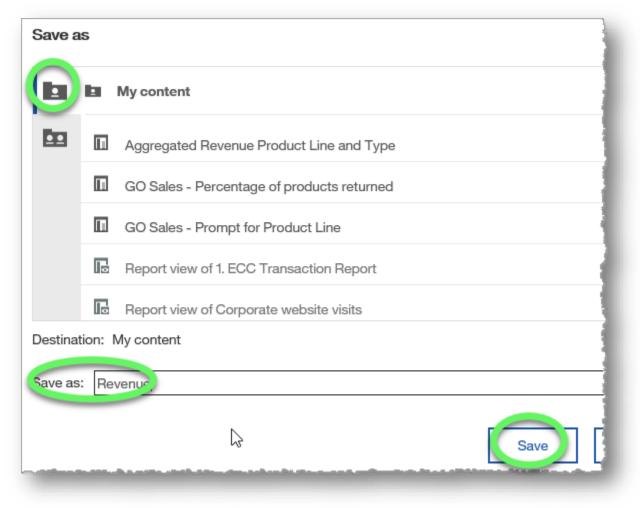

END OF PROCEDURE. You have successfully filtered lists using Boolean Filters.

# **Setting up Prompts**

A prompt is a filter that is satisfied at report run time.

## Procedure

In this training example, the call center representatives need a report that allows them to quickly view product information for a particular product line.

1. Create a report from the sample GO Sales (query): Sales (query): with the following columns: **Product line**, **Product type**, **Product**, **Introduction date**, **Product description** (all from the Products data item).

| ~          |                                      | ¥ |                             |                             |                                                                                                    | Double-click to e                       |                                    |
|------------|--------------------------------------|---|-----------------------------|-----------------------------|----------------------------------------------------------------------------------------------------|-----------------------------------------|------------------------------------|
| Ч          | Source Data items                    |   |                             |                             | maaaannno                                                                                                    |                                         |                                    |
|            |                                      |   |                             |                             |                                                                                                    |                                         |                                    |
|            | <ul> <li>GO Sales (query)</li> </ul> |   |                             |                             |                                                                                                    |                                         |                                    |
| $\nearrow$ | Inventory (query)                    |   |                             |                             |                                                                                                    |                                         |                                    |
|            | Product forecast (query)             |   |                             |                             |                                                                                                    |                                         |                                    |
| =          | 🕨 🧀 Returned items (query)           |   |                             |                             |                                                                                                    |                                         |                                    |
|            | <ul> <li>Sales (query)</li> </ul>    |   |                             |                             |                                                                                                    |                                         |                                    |
|            | Sales                                |   |                             |                             |                                                                                                    |                                         |                                    |
|            | 😹 Margin                             |   |                             |                             |                                                                                                    |                                         |                                    |
|            | Branch                               |   |                             |                             |                                                                                                    |                                         |                                    |
|            | Order                                |   | Product line                | Product type                | Product                                                                                                    | Introduction date                       | Product description                |
|            | Order method                         |   | <product line=""></product> |                             | <products< td=""><td><introduction date=""></introduction></td><td><product description=""></product></td></products<> | <introduction date=""></introduction>   | <product description=""></product> |
|            | Products                             |   |                             |                             |                                                                                                    |                                         |                                    |
|            | 🐺 Product line code                  |   |                             |                             |                                                                                                    |                                         | <product description=""></product> |
|            | Product line                         |   | <product line=""></product> | <product type=""></product> | <product></product>                                                                                                    | <introduction date=""></introduction>   | <product description=""></product> |
|            | Product type code                    |   | Lanna                       |                             |                                                                                                    | ~~~~~~~~~~~~~~~~~~~~~~~~~~~~~~~~~~~~~~~ |                                    |

2. Expand the Page views options and click Page preview.

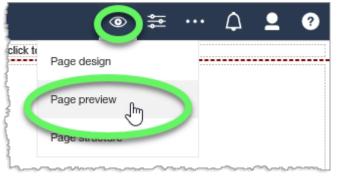

3. Create a custom filter on the **Product line** column heading.

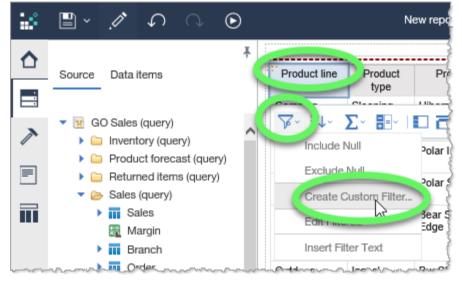

4. In the Filter condition - Product line dialog window, check mark Prompt for values when report is run in viewer and then click the OK button.

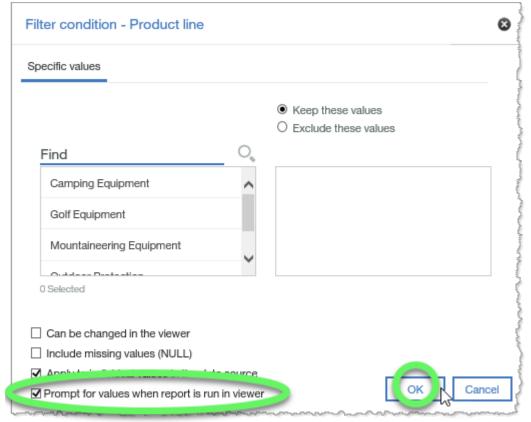

5. Expand the Run options list and select Run HTML.

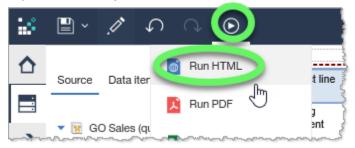

6. The report opens in a new tab, and prompts for a **Product line** value.

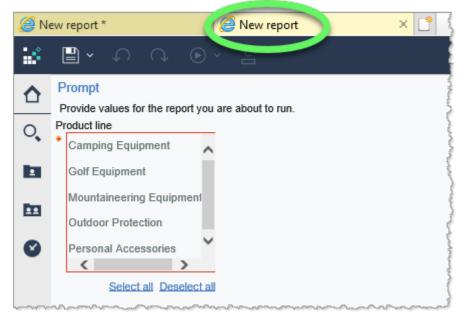

7. Select one or more values in the **Product line** list (Ctrl + click to select multiple values) and then click the **OK** button at the bottom of the page to continue running the report.

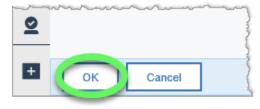

#### 8. As always, click the **Save** button and save your new report in **My content**.

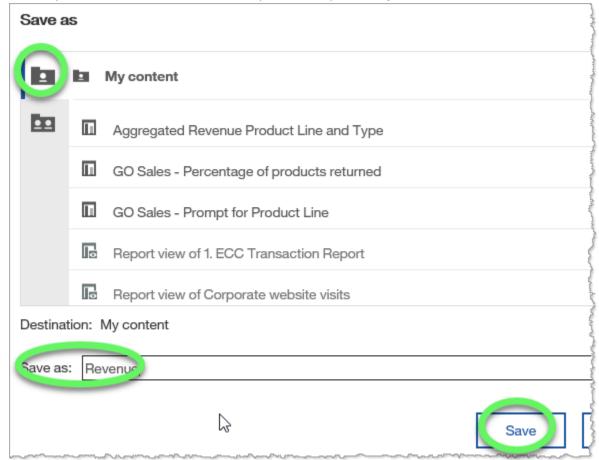

#### END OF PROCEDURE.

You have successfully set up Prompts.

#### Cognos Analytics Basics

# **Calculating Data**

In this training example, we will add a calculation column to a list report to determine what percentage of the products shipped from inventory were returned.

1. Create a list report from the sample GO Sales (query): Inventory (query) data that includes **Product line** and **Product** (from the Products data item), **Quantity Shipped** (from the Inventory data item), and **Return quantity** (from the Returned items (query), Returned Items data item).

| • | ¥                                                                                                    |                                                                                                    |                             |                     |                                                   | Double-click to edit text                      |
|---|----------------------------------------------------------------------------------------------------|----------------------------------------------------------------------------------------------------|-----------------------------|---------------------|---------------------------------------------------|------------------------------------------------|
| U | Source Data items                                                                                                    | a de la composición de la composición de la comp |                             |                     |                                                   |                                                |
|   |                                                                                                    |                                                                                                    |                             |                     |                                                   |                                                |
| > | 🔻 🔣 GO Sales (query)                                                                                                    |                                                                                                    |                             |                     |                                                   |                                                |
|   | Inventory (query)                                                                                                    |                                                                                                    |                             |                     |                                                   |                                                |
| _ | Product forecast (quer                                                                                                    |                                                                                                    | Product line                | Product             | Quantity shipped                                  | Return quantity                                |
|   | 🔻 📂 Returned items (query)                                                                                                    |                                                                                                    | <product line=""></product> | <product></product> | <quantity shipped=""></quantity>                  | <return quantity=""></return>                  |
|   | <ul> <li>Returned items</li> </ul>                                                                                                    |                                                                                                    | <product line=""></product> | <product></product> | <quantity shipped=""></quantity>                  | <return quantity=""></return>                  |
|   | 📜 Return quantity                                                                                                    | 1                                                                                                    | <product line=""></product> | <product></product> | <quantity shipped=""></quantity>                  | <return quantity=""></return>                  |
|   | East and the second second |                                                                                                    |                             |                     | 2 11                                              | . ,                                            |
|   | Assigned staff                                                                                                    |                                                                                                    |                             | imary               | <summary(quantity shipped)=""></summary(quantity> | <summary(return quantity)=""></summary(return> |

2. Switch to **Page preview** so that we can see the report change as we work.

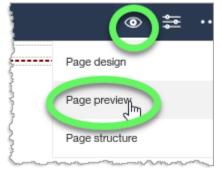

3. Select the column headings of the data to be used in the calculation. For this training example, ctrl + click to select both the **Quantity** shipped and **Return quantity** column headings.

|   |                   |                              | -    |              |        |             |            |   |
|---|-------------------|------------------------------|------|--------------|--------|-------------|------------|---|
| ľ | Product line      | Product                      | Quan | tity shipped | Return | n quantity  |            | ł |
|   | Camping Equipment | Canyon Mule Carryall         | _    | 170047       |        |             |            | ļ |
|   | Camping Equipment | Canyon Mule Climber Backpack | Σ-   | = *          |        | <u>\$</u> ~ | <b>=</b> ~ | ł |
| Ļ | Camping Equipment | Canvon Mule Cooler           |      | 940802       | يحيدا  |             | نى         | ł |

4. Click to expand the **Insert Calculation** options and note that there are several pre-determined options for inserting a calculation based on the selected column headings. For this training example, click **Custom**.

| New report *                           | ~                |                     | ٢               | > <b>≑ ··</b> |
|----------------------------------------|------------------|---------------------|-----------------|---------------|
|                                        | Double-click to  | edit text           |                 |               |
| ct                                     | Quantity shipped | Return quantity     |                 |               |
| all                                    |                  | 2.040               |                 |               |
| er Backpack                            | ΣΒ               | ] A 💁 - I 🛙         | ≞ v II v        |               |
| r                                      | Quar             | ntity shipped + Re  | turn quantity   |               |
| ne Backpack                            | Qua              | ntity shipped - Re  | turn quantity   | -             |
| ey Backpack                            | 003              | ntity shipped * Re  | hum quantity    |               |
| ender Backpack                         | Qua              | nuty snipped ine    | turn quantity   |               |
|                                        | Qua              | ntity shipped / Re  | turn quantity   |               |
|                                        | % (C             | Quantity shipped, R | Return quantity | y)            |
|                                        | % D              | ifference (Quantity | / shipped, Ret  | um quantity)  |
|                                        | Cust             | tom                 |                 |               |
| ~~~~~~~~~~~~~~~~~~~~~~~~~~~~~~~~~~~~~~ | manner           | now when and        | ~~~~~           |               |

5. In the Insert custom calculation dialog window, expand the Operation list and select % (percentage), select the % (Return quantity, Quantity shipped) radio button in the Calculation section, and for the New data item name, select Use the custom name and type Percentage returned in the

#### name field. Then click **OK**.

| Insert custom calculation                                                                                |
|----------------------------------------------------------------------------------------------------|
| Operation:                                                                                               |
| % (percentage) - v                                                                                       |
| Calculation                                                                                              |
| <ul> <li>% (Quantity shipped, Return quantity)</li> <li>% (Return quantity, Quantity shipped)</li> </ul> |
|                                                                                                    |
| \$                                                                                                    |
| 1                                                                                                    |
| New data item name                                                                                       |
| O Use the default name                                                                                   |
| % (Return quantity, Quantity shipped)                                                                    |
| Use the custom name Percentage returned                                                                  |
|                                                                                                    |
| OK Cancel                                                                                                |

#### 6. The calculated column **Percentage returned** is added to the report.

| New report * 🗸                   |                   | \$<br>\$            | •••  | ¢         | 2       | ? |
|----------------------------------|-------------------|---------------------|------|-----------|---------|---|
| Double-o                         | lick to edit text |                     |      |           |         |   |
| Product                          | Quantity shipped  | Return quantit      | Perc | entage re | eturned |   |
| n Mule Carryall                  | 470817            | 3,8 9               | )    |           | 0.81%   |   |
| n Mule Climber Backpack          | 593191            | 5, <mark>4</mark> 3 | 5    |           | 0.92%   |   |
| n Mule Cooler                    | 940802            | 9,2 16              | 5    |           | 0.98%   |   |
| n Mule Extreme Backpack          | 142697            | 1,98                |      |           | 1.39%   |   |
| n Mule Journey Backpack          | 289485            | 2,211               |      |           | 0.76%   |   |
| المستلف فالمستعل المحاليات فالأم |                   |                     | in   |           | - 12    | - |

#### 7. As always, click the **Save** button and save your new report in **My content**.

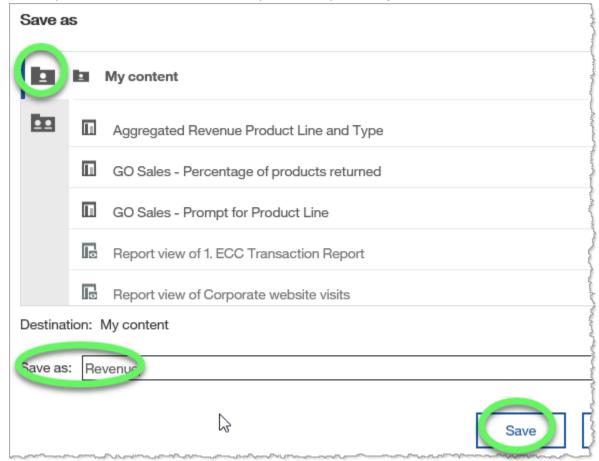

#### END OF PROCEDURE.

You have successfully calculated data.

# **Creating a Crosstab Report**

Comparative analysis uses a report, such as a crosstab report (a.k.a. pivot table), to show summary measure values as intersections of row and column data.

### Procedure

For the purposes of this training example, the sales planning group wants to compare annual revenue by order method. We will create a crosstab report, as it offers the best way to present results.

1. Create a list report from the sample GO Sales (query): Sales (query) data that includes **Year** (in the Time data item), **Order method type** (Order method data item), and **Revenue** (Sales data item).

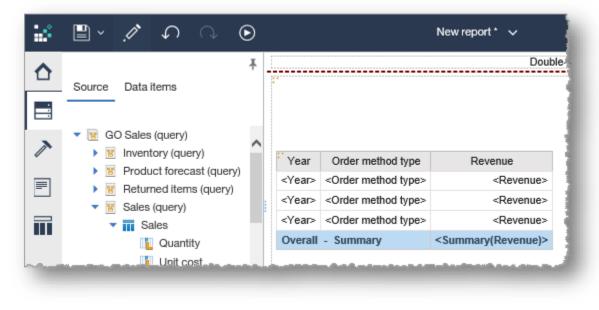

2. Switch to **Page preview** to more easily view the changes we make to the report in the upcoming steps.

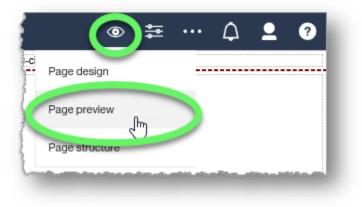

3. Select the **Year** column heading and sort in ascending order.

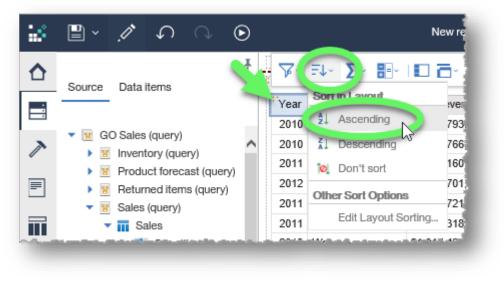

#### **Cognos Analytics Basics**

- 4. Click the **More** button (ellipses) at the far right of the contextual toolbar to display more options.
- 5. Select **Pivot List to Crosstab** from the listed options.

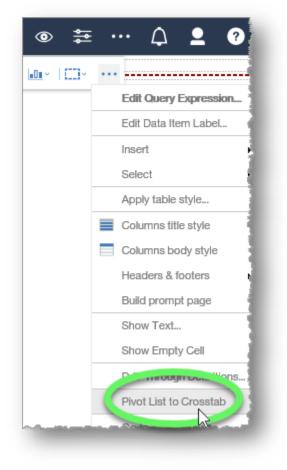

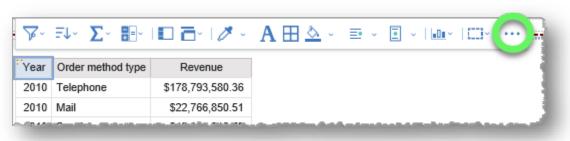

- 6. Because Year is selected when you choose 'Pivot List to Crosstab' the values of Year become the columns. Because Revenue is a measure it becomes the content of the crosstab cells. If you have more than one measure, they appear as columns. The remaining data item, 'Order method type' become the rows. If you have multiple unselected columns, that are not measures, they appear as rows and nested rows. The remaining data item, 'Order method type' become the rows. If you have multiple unselected columns, that are not measures, they appear as rows and nested rows.
- 7. As always, click the **Save** button and save your new report in **My content**.

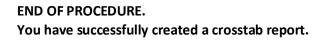

| Revenue     | 2010             | 2011               | 2012               | 2013               | Summary            |
|-------------|------------------|--------------------|--------------------|--------------------|--------------------|
| Telephone   | \$178,793,580.36 | \$107,160,284.09   | \$37,199,842.80    | \$17,832,073.81    | \$340,985,781.06   |
| Sales visit | \$101,072,721.10 | \$79,721,524.37    | \$73,918,652.38    | \$55,481,936.15    | \$310,194,834.00   |
| Fax         | \$28,639,472.14  | \$19,896,187.76    | \$13,445,559.93    | \$8,092,322.18     | \$70,073,542.01    |
| E-mail      | \$95,402,796.21  | \$44,318,886.43    | \$23,701,042.57    | \$16,420,318.95    | \$179,843,044.16   |
| Mail        | \$22,766,850.51  | \$16,013,779.49    | \$6,905,730.44     | \$404,978.53       | \$46,091,338.97    |
| Special     | \$13,905,918.75  | \$10,769,180.34    | \$1,006,100.01     | \$1,670,121.15     | \$27,351,320.25    |
| Web         | \$473,771,464.65 | \$881,315,747.68   | \$1,339,714,172.77 | \$1,017,434,523.30 | \$3,712,235,908.40 |
| Summary     | \$914,352,803.72 | \$1,159,195,590.16 | \$1,495,891,100.90 | \$1,117,336,274.07 | \$4,686,775,768.85 |

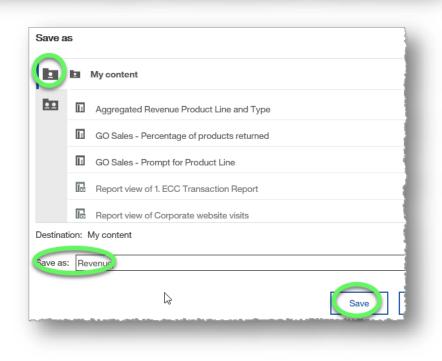

## **Creating a Nesting Crosstab Report**

Nesting crosstabs are used to compare data at varying levels of detail and in report organization.

### Procedure

In this training example, we will create a report that shows the sales revenue by sales region, country, and city.

1. Create a list report from the sample GO Sales (query): Sales (query) data that includes **Sales region** and **Country** (in the Sales staff data item), **Year** (Time data item), and **Revenue** (Sales data item).

|   |                                                    | New report * 🗸 |                                                                                                    |
|---|----------------------------------------------------|----------------|----------------------------------------------------------------------------------------------------|
|   | Source Data items                                  | Ŧ.             | Double-click to ec                                                                                                    |
| 7 | <ul> <li>R Sales (query)</li> <li>Sales</li> </ul> | ^              | ▽- =- ↗ -   A ⊞ 🏧 -   🔤 - □-                                                                                                    |
| = | L Quantity                                         |                | Sales region         Country         Year         Revenue <sales region=""> <country> <year> <revenue></revenue></year></country></sales>                       |
|   | Unit price                                         | 1              | <sales region=""> <country> <year> <revenue> <sales region=""> <country> <year> <revenue></revenue></year></country></sales></revenue></year></country></sales> |
|   | Revenue                                            |                | Overall - Summary <summary(revenue)></summary(revenue)>                                                                                                    |

- 2. Switch to **Page preview** to more easily view the changes we make to the report in the upcoming steps.
- 3. Select the **Year** column heading, click the **More** (ellipses) button on the far right of the contextual toolbar to expand its options, and choose **Pivot List to Crosstab**.

|                              |               |      | ble-click to edit text |    | Edit Query Expression  | / |
|------------------------------|---------------|------|------------------------|----|------------------------|---|
| Sales region                 | Country       | Year | Revenue                |    | Edit Data Item Label   |   |
| <ul> <li>F↓&lt; Σ</li> </ul> | <br>          | 0    | · A⊞ 🅸 ·               |    | Insert                 | • |
| Americas                     | United States | 2013 | \$126,305,726.63       |    | Select                 | • |
| Americas                     | Mexico        | 2013 | \$32,341,116.79        |    | Apply table style      |   |
| Northern Europe              | Sweden        | 2011 | \$22,770,212.11        |    | Columns title style    |   |
| Northern Europe              | Sweden        | 2010 | \$17,780,084.81        | 12 |                        |   |
| Central Europe               | France        | 2011 | \$45,745,704.79        | E  | Columns body style     |   |
| Central Europe               | Switzerland   | 2010 | \$295,529,033.90       |    | Headers & footers      | • |
| Southern Europe              | Austria       | 2010 | \$13,866,004.52        |    | Build prompt page      |   |
| Americas                     | Mexico        | 2011 | \$35,589,920.02        |    | Show Text              |   |
| Asia Pacific                 | Korea         | 2012 | \$48,993,648.20        |    | GHOW TOXL.             |   |
| Asia Pacific                 | Australia     | 2013 | \$29,323,674.25        |    | Show Empty Cell        |   |
| Northern Europe              | Netherlands   | 2013 | \$33,459,084.00        |    |                        |   |
| Northern Europe              | Finland       | 2010 | \$27,206,118.41        |    | Pivot List to Crosstab |   |

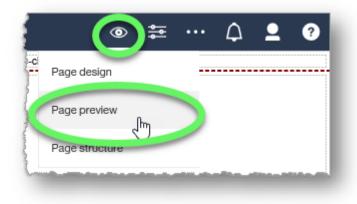

4. Because Year is selected when you choose 'Pivot List to Crosstab' the values of Year become the columns. Because Revenue is a measure it becomes the content of the crosstab cells. If you have more than one measure, they appear as columns. Because there are 2 remaining data items, 'Sales Region' and 'Country', they become the nested rows.

| Revenue            |                  | 2011             | 2012             | 2013             | 2010             | Summary         |
|--------------------|------------------|------------------|------------------|------------------|------------------|-----------------|
| Americas           | razil            | \$22,580,246.05  | \$28,939,868.92  | \$21,447,899.23  | \$17,566,891.21  | \$90,534,905.4  |
|                    | United<br>States | \$131,677,071.69 | \$164,986,189.21 | \$126,305,726.63 | \$110,834,974.32 | \$533,803,961.8 |
|                    | Mexico           | \$35,589,920.02  | \$50,770,840.19  | \$32,341,116.79  | \$22,359,707.90  | \$141,061,584.9 |
|                    | `anada           | \$49,366,410.09  | \$67,341,094.59  | \$53,511,041.09  | \$41,468,882.87  | \$211,687,428.  |
|                    | Summary          | \$239,213,647.85 | \$312,037,992.91 | \$233,605,783.74 | \$192,230,456.30 | \$977,087,880.  |
| Northern<br>Europe | Sweden           | \$22,770,212.11  | \$28,629,690.81  | \$23,089,905.72  | \$17,780,084.81  | \$92,269,893.4  |
|                    | Netherlands      | \$31,959,640.39  | \$42,550,836.35  | \$33,459,084.00  | \$25,243,944.19  | \$133,213,504.  |

5. Select the **Sales region** by clicking on any cell in the Sales region column and sort by descending order.

| _                         | Sort in Layout     |          |         |                  |                  |        |
|---------------------------|--------------------|----------|---------|------------------|------------------|--------|
| Americ                    | Sorrin Layout      |          | 246.05  | \$28,939,868.92  | \$21,447,899.23  | \$17,  |
| $\langle \Lambda \rangle$ | ▲ Ascending        |          | )71.69  | \$164,986,189.21 | \$126,305,726.63 | \$110, |
|                           | L Descending       |          |         |                  |                  |        |
|                           | 10 0 11            | 6        | 320.02  | \$50,770,840.19  | \$32,341,116.79  | \$22,  |
|                           | 🙋 Don't sort 🛛 🗸 🗸 | *0       | \$10.09 | \$67,341,094.59  | \$53,511,041.09  | \$41,  |
|                           | Other Sort Optio   | ons      | 647.85  | \$312,037,992.91 | \$233,605,783.74 | \$192, |
| Northe                    | Edit Layout        | Sorting  | 212.11  | \$28,629,690.81  | \$23,089,905.72  | \$17,  |
| Europe                    | Netherlands        | \$31,959 | 640.39  | \$42,550,836.35  | \$33,459,084.00  | \$25,  |
|                           | Finland            | \$35 485 | 704 15  | \$45 967 540 48  | \$35 396 299 54  | \$27   |

6. Expand the **Sales staff** data item in the Source pane and drag **City** to the right of the **Country** column, releasing the mouse when a solid black verticle line appears between the Country column and the first **Year** column.

|                   | Ŧ |          |             |                   | Double-click     | to edit text    |                 |     |
|-------------------|---|----------|-------------|-------------------|------------------|-----------------|-----------------|-----|
| Data items        |   | Re       | venue 🥂     | 2 111             | 2012             | 2013            | 2010            | Sun |
|                   |   | Southern | Austria     | \$ 9,343,686.48   | \$28,348,967.66  | \$21,981,766.43 | \$13,866,004.52 | -   |
|                   |   | Europe   | Spain       | \$ 7,822,178.46   | \$41,467,572.14  | \$31,586,471.26 | \$20,230,164.18 | \$  |
| Sales staff       | ~ |          | Italy       | 31,113,988.15     | \$45,622,153.53  | \$33,788,864.66 | \$22,227,856.92 | \$  |
| Sales region code |   |          | Summary     | 78,279,853.09     | \$115,438,693.33 | \$87,357,102.35 | \$56,324,025.62 | \$  |
| Sales region      |   | worthern | Sweden      | \$22,770,212.11   | \$28,629,690.81  | \$23,089,905.72 | \$17,780,084.81 |     |
| Country code      |   | Europe   | Netherlands | \$31,959,640.39   | \$42,550,836.35  | \$33,459,084.00 | \$25,243,944.19 | \$  |
| City              |   |          | Finland     | \$35,485,794.15   | \$45,967,540.48  | \$35,396,299.54 | \$27,206,118.41 | \$  |
| Branch code       |   |          | Summary     | \$90,215,646.65   | \$117,148,067.64 | \$91,945,289.26 | \$70,230,147.41 | \$  |
|                   |   | Central  | France      | _ \$45,745,704,79 | \$53 967 275 85  | \$43 928 088 57 | \$41,802,849,37 | \$  |

7. The **City** column is now nested within the Country column.

|                    | Revenu     | ie 🖉           | 2010             | 2011             | 2012             |
|--------------------|------------|----------------|------------------|------------------|------------------|
| Southern           | Italy      | <i>i</i> ilano | \$22,227,856.92  | \$31,113,988.15  | \$45,622,153.53  |
| Europe             | Austria    | Wien           | \$13,866,004.52  | \$19,343,686.48  | \$28,348,967.66  |
|                    | Spain      | Bilbao         | \$20,230,164.18  | \$27,822,178.46  | \$41,467,572.14  |
|                    | Summary    |                | \$56,324,025.62  | \$78,279,853.09  | \$115,438,693.33 |
| Northern<br>Europe | Netherlan  | s Amsterdam    | \$25,243,944.19  | \$31,959,640.39  | \$42,550,836.35  |
|                    | Sweden     | Kista          | \$17,780,084.81  | \$22,770,212.11  | \$28,629,690.81  |
|                    | Finland    | Kuopio         | \$27,206,118.41  | \$35,485,794.15  | \$45,967,540.48  |
|                    | Summary    |                | \$70,230,147.41  | \$90,215,646.65  | \$117,148,067.64 |
| Central            | Switzerlan | Zürich         |                  | \$15,522,736.97  | \$25,388,932.34  |
| Europe             |            | Genève         | \$295,529,033.90 | \$365,267,010.50 | \$456,726,018.48 |
|                    | United     | London         | \$22,729,066.18  | \$29,929,640.16  | \$36,573,360.12  |
|                    | Kingdom    | ⊾'rmino' am    | \$18,554,578.76  | \$17,585,523.41  | \$20,535,762.12  |
|                    |            |                |                  |                  |                  |

8. As always, click the **Save** button and save your new report in **My content**.

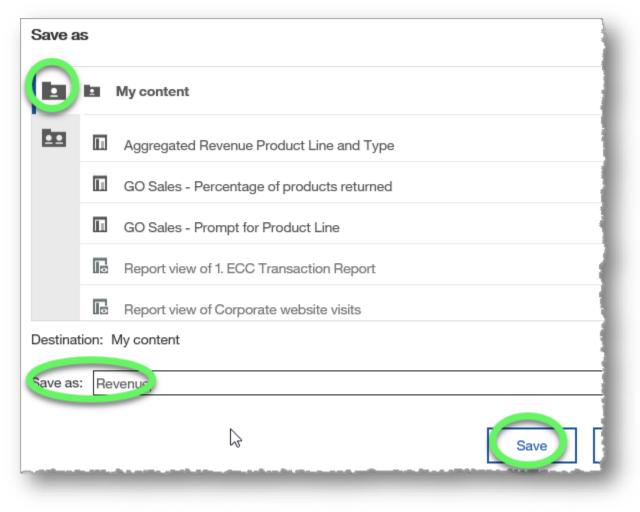

END OF PROCEDURE. You have successfully created a nesting crosstab report.

# **Using Comparative Calculations**

In this training example, we will create a report for product line unit sales amounts (unit price minus unit sale price) by sales region.

1. Create a list report from the sample GO Sales (query): Sales (query) data that includes **Sales region** (in the Sales staff data item), **Product line** (Products data item), and **Unit Price** and **Unit sale price** (Sales data item).

| Source       Data items <ul> <li></li></ul>                                                                                                    |                                                                                   |   |               | New report                  | • •                                     | ۲                                                           | ÷                |
|----------------------------------------------------------------------------------------------------|-----------------------------------------------------------------------------------|---|---------------|-----------------------------|-----------------------------------------|-------------------------------------------------------------|------------------|
| <ul> <li>Inventory (query)</li> <li>Product forecast (query)</li> <li>Returned items (query)</li> <li>Sales (query)</li> <li>Sales</li> <li>Quantity</li> <li>Quantity</li> <li>Unit cost</li> <li>Unit price</li> <li>Sales region</li> <li>Product line</li> <li>Unit price</li> <li>Unit sale price</li> <li>Sales region</li> <li>Product line</li> <li>Unit price</li> <li>Unit sale price</li> <li>Sales region</li> <li>Product line</li> <li>Unit price</li> <li>Sales region</li> <li>Sales region</li> <li>Product line</li> <li>Unit price</li> <li>Unit sale price</li> <li>Sales region</li> <li>Sales region</li></ul> | Source Data items                                                                 | + |               |                             | Double-click to                         | edit text                                                   |                  |
| Sales       Sales region       Product line       Unit price       Unit sale price         Quantity <sales region=""> <product line=""> <unit price=""> <unit price="" sale="">         Unit cost       <sales region=""> <product line=""> <unit price=""> <unit price="" sale="">         Unit price       <sales region=""> <product line=""> <unit price=""> <unit price="" sale="">         Unit price       <sales region=""> <product line=""> <unit price=""> <unit price="" sale=""></unit></unit></product></sales></unit></unit></product></sales></unit></unit></product></sales></unit></unit></product></sales>                                                                                                    | Inventory (query)         Product forecast (query)         Returned items (query) | ^ |               |                             |                                         |                                                             |                  |
| Quantity <sales region=""><product line=""><unit price=""><unit price="" sale="">Unit cost<sales region=""><product line=""><unit price=""><unit price="" sale="">Unit price<sales region=""><product line=""><unit price=""><sales region=""><product line=""><unit price=""><unit price="" sale=""></unit></unit></product></sales></unit></product></sales></unit></unit></product></sales></unit></unit></product></sales>                                                                                                    | _                                                                                 |   | Sales region  | Product line                | Unit price                              | Unit s                                                      | ale price        |
| Unit price                                                                                                    |                                                                                   | < | Sales region> | <product line=""></product> | <unit price=""></unit>                  | <                                                           | Unit sale price> |
|                                                                                                    | Unit cost                                                                         | < | Sales region> | <product line=""></product> | <unit price=""></unit>                  | <                                                           | Unit sale price> |
| Unit sale price Overall - Summary <summary(unit price)=""> <summary(unit price)="" sale=""></summary(unit></summary(unit>                                                                                                    | 🗓 Unit price                                                                      | < | Sales region> | <product line=""></product> | <unit price=""></unit>                  | <                                                           | Unit sale price> |
|                                                                                                    | Unit sale price                                                                   | C | Overall - Sum | mary                        | <summary(unit price)=""></summary(unit> | <summary(u< td=""><td>nit sale price)&gt;</td></summary(u<> | nit sale price)> |

- ₽₽~ Σ 🗖 | A 💩 🗸 -∎ ~ ... Sales region Product line Unit price Unit sale price <Sales region> <Product line> onit sale price> SUIIIL PHOSE <Sales region> <Product line> <Unit price> <Unit sale price> <Sales region> <Product line> <Unit price> <Unit sale price> **Overall - Summary** <Summary(Unit price)> <Summary(Unit sale price)>
- 2. Select the Unit price and Unit sale price headings (Ctrl + click), and click the Insert Calculation button to expand its options.

3. Choose Unit price - Unit sales price. (Alternatively, you could click Custom... and manually create this calculation, but Cognos Analytics saves you time by giving you possible options for inserting calculations based on your selections.)

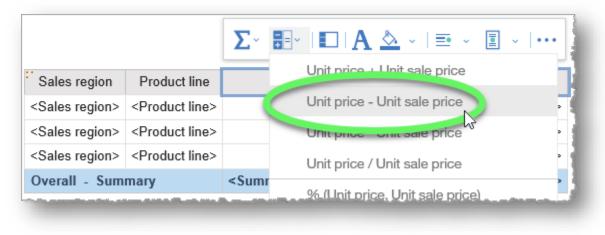

4. The calculated column is added to the report. Next we will delete some unnecessary columns.

| ct line | Unit price                                    | Unit sale price                                    | Unit price - Unit sale price                                             |
|---------|-----------------------------------------------|----------------------------------------------------|--------------------------------------------------------------------------|
| ıct     | <unit price=""></unit>                        | <unit price="" sale=""></unit>                     | <um -="" orm="" price="" proc="" sale=""></um>                           |
| ıct     | <unit price=""></unit>                        | <unit price="" sale=""></unit>                     | <unit -="" price="" sale="" unit=""></unit>                              |
| ıct     | <unit price=""></unit>                        | <unit price="" sale=""></unit>                     | <unit -="" price="" sale="" unit=""></unit>                              |
|         | <summary(unit<br>price)&gt;</summary(unit<br> | <summary(unit sale<br="">price)&gt;</summary(unit> | <summary(unit -="" price="" sale<br="" unit="">price)&gt;</summary(unit> |

5. Select the **Unit price** and **Unit sale price** column headings (Ctrl + click) and then click the **More** button (ellipses icon) in the contextual toolbar, and choose **Delete** from the list of options. The new column will continue to calculate based on the data in unit price and unit sale price columns, but they do not have to display in the report.

|   | Σ- ≣- I⊡ IA                                                                                                    | 📐 - I 🗉 - 🔲 - 🧰                                                                          | •                   |                   |
|---|----------------------------------------------------------------------------------------------------|------------------------------------------------------------------------------------------|---------------------|-------------------|
| n | Unit price                                                                                                    | Unit sale price                                                                          | Headers & footers > | sale price        |
|   | A lot price?                                                                                                    | .com sale price                                                                          | Build prompt page   | Unit sale price>  |
|   | <unit price=""></unit>                                                                                                    | <unit price<="" sale="" th=""><th>Cut</th><th>Unit sale price&gt;</th></unit>            | Cut                 | Unit sale price>  |
|   | <unit price=""></unit>                                                                                                    | <unit prior<="" sale="" th=""><th>Delete</th><th>Unit sale price&gt;</th></unit>         | Delete              | Unit sale price>  |
| - | <summary(unit price)<="" th=""><th><summary(unit sa<="" th=""><th>visual aids</th><th>orice - Unit sale</th></summary(unit></th></summary(unit> | <summary(unit sa<="" th=""><th>visual aids</th><th>orice - Unit sale</th></summary(unit> | visual aids         | orice - Unit sale |

6. We will also remove the Summary row. Select the **Overall - Summary** column heading, click the **More** button (ellipses icon) in the contextual toolbar, and choose **Delete** from the list of options.

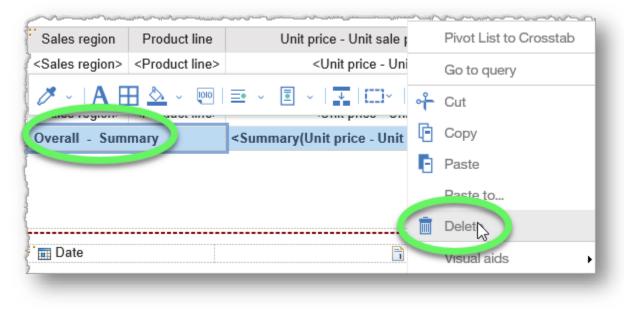

7. Switch to Page preview to more easily view the changes we make to the report in the upcoming steps.

| <b>≊</b>       |   | ۵ | 2 | ? |
|----------------|---|---|---|---|
| Page design    |   |   |   |   |
| Page preview   | > |   |   |   |
| rage structure |   |   |   |   |

### 8. Select the Sales region column heading, expand the More (ellipses) button in the contextual toolbar, and select Pivot List to Crosstab.

| Sales region    | Product line             | Unit price - Unit sale price |   | Edit Data Item Label   |
|-----------------|--------------------------|------------------------------|---|------------------------|
| 'Σ^ Et Σ        | - 🗄 - I 🗖 - 🧷            | - IA 🖽 💩 - I 🗉 -             |   | Insert •               |
| Central Europe  | Mountaineering Equipment | \$5.09                       |   | Select +               |
| Southern Europe | Personal Accessories     | \$4.01                       |   | Apply table style      |
| Northern Europe | Personal Accessories     | \$4.27                       | - | Columns title style    |
| Northern Europe | Golf Equipment           | \$34.72                      |   | 2                      |
| Southern Europe | Outdoor Protection       | \$0.50                       |   | Columns body style     |
| Americas        | Personal Accessories     | \$4.35                       |   | Headers & footers      |
| Asia Pacific    | Outdoor Protection       | \$0.55                       |   | Build prompt page      |
| Asia Pacific    | Camping Equipment        | \$9.34                       |   | Show Text              |
| Northern Europe | Outdoor Protection       | \$0.53                       |   | Show Text              |
| Northern Europe | Mountaineering Equipment | \$5.15                       |   | Show Empty Cell        |
| Southern Europe | Camping Equipment        | \$9.12                       |   | Dril The Definitions   |
| Southern Europe | Golf Equipment           | \$33.66                      | 6 | Pivot List to Crosstab |
| Americas        | Camping Equipment        | \$9.22                       |   | I NOT LIST TO OIDSSTAD |

9. The report displays the unit sales amount (unit price - unit sales price) by product line and region.

| Unit price - Unit sale price | Americas | Asia Pacific | Northern Europe | Central Europe | Southern Europe |
|------------------------------|----------|--------------|-----------------|----------------|-----------------|
| Personal Accessories         | \$4.35   | \$4.61       | \$4.27          | \$0.21         | \$4.01          |
| Camping Equipment            | \$9.22   | \$9.34       | \$9.38          | \$9.22         | \$9.12          |
| Outdoor Protection           | \$0.49   | \$0.55       | \$0.53          | \$0.54         | \$0.50          |
| Golf Equipment               | \$33.66  | \$34.06      | \$34.72         | \$33.46        | \$33.66         |
| Mountaineering Equipment     | \$5.12   | \$5.17       | \$5.15          | \$5.09         | \$5.13          |

10. As always, click the **Save** button and save your new report in **My content**.

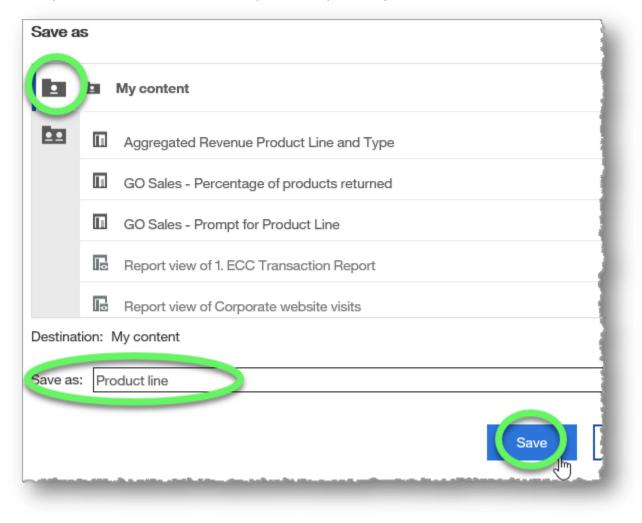

#### END OF PROCEDURE.

You have successfully used comparative calculations.

# **Creating a Chart Report**

Chart reports are used for trending and forecasting. These reports use summarized historical data to make calculated projections.

## Procedure

For the purposes of this training example, we will trend quantity shipped data by product line for 2010-2013 to determine supply needs for 2014.

1. Create a list report from the sample GO Sales (query): Inventory (query) data that includes **Product line** (in the Products data item), **Quantity shipped** (Inventory data item), and **Year** (Time data item).

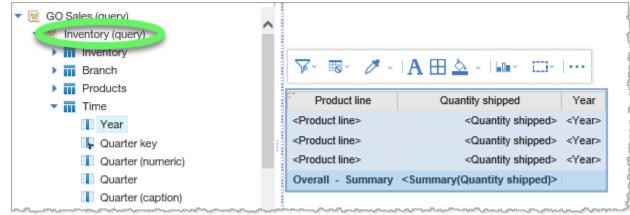

2. Switch to Page preview to more easily view the changes we make to the report in the upcoming steps.

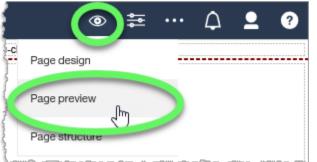

3. Sort the **Year** column in ascending order.

|     | New report * 🗸 🗸      |                     | ۲                     | ţ          | ••• | $\Diamond$      | <b>_</b> | ?   |
|-----|-----------------------|---------------------|-----------------------|------------|-----|-----------------|----------|-----|
| Į į |                       | Double-click        | - <sup>rit</sup> text |            |     |                 |          |     |
|     | Product line Q        | uantity shipt id Ye | ar                    |            |     |                 |          |     |
| 76  |                       | • I 🖉 • 🔥 A 🛛       | - 🗠 🗄                 | <b>=</b> • | ~ 🗉 | ~   <u>=0</u> ~ | []]~     | ••• |
| ^   | M Sortin I            | 2636032 20          | 11                    |            |     |                 |          |     |
|     | 21 Ascending          | 7565862 20          | 10                    |            |     |                 |          |     |
|     | 4                     | 6872573 20          | 11                    |            |     |                 |          |     |
|     | G                     | 1092742 20          | 10                    |            |     |                 |          |     |
|     | C 🔯 Don't sort        | 5889663 20          | 10                    |            |     |                 |          |     |
|     | O Other Sort Options  | 1610254 20          | 12                    |            |     |                 |          |     |
| 1   | O Edit Layout Sorting | 693456 20           | 13                    | _          | _   |                 |          |     |

4. Select the **Product line** column heading, click to expand the **Section/Unsection** options and choose the **Section / unsection** link.

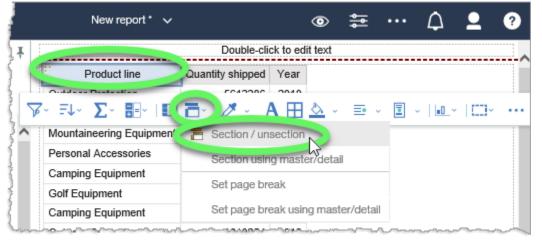

5. Select any item in the list to reveal the contextual toolbar, then click the **Change chart type** button to expand its options, and choose **Column chart**.

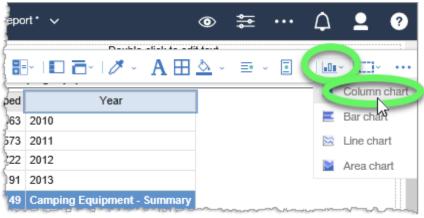

### 6. Charts are displayed for each Product line.

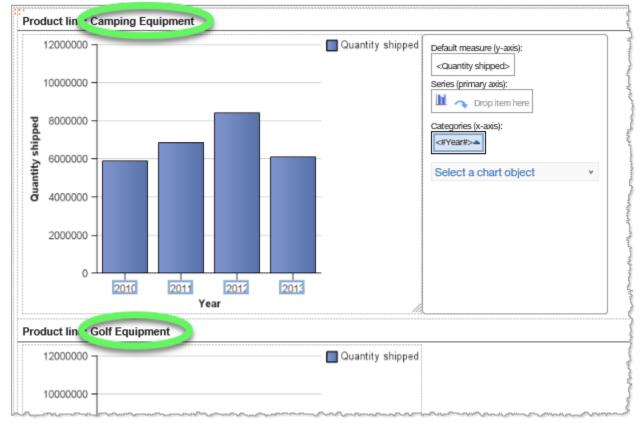

#### 7. As always, click the **Save** button and save your new report in **My content**.

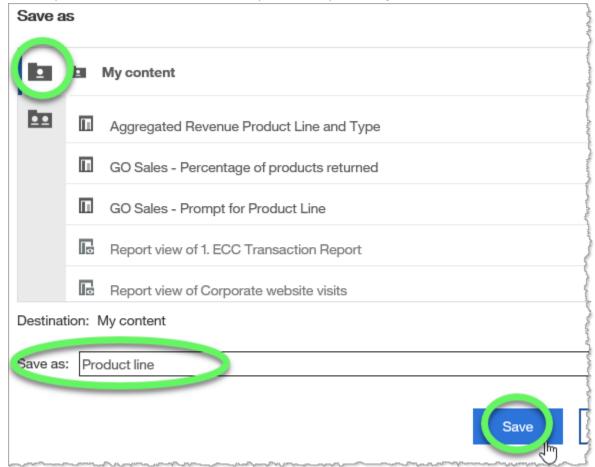

### END OF PROCEDURE. You have successfully created a chart report.

# **Sorting Charts**

Sorting charts assists with chart organization.

## Procedure

In this training example, we will sort an item within a chart.

1. Create a list report from the sample GO Sales (query): Sales (query) data that includes **Product line** (in the Products data item), **Year** (Time data item), **Order method type** (Order method data item), and **Revenue** (Sales data item).

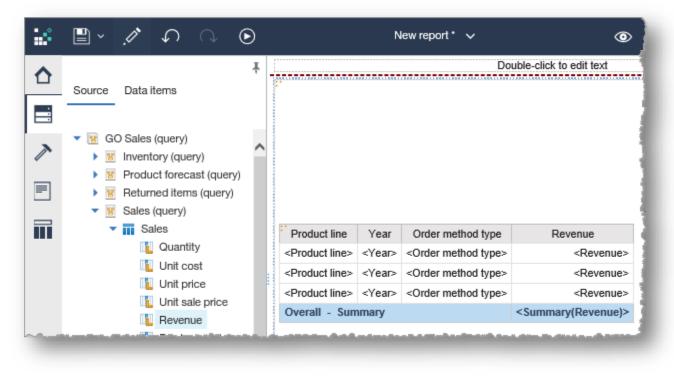

- 2. Switch to **Page preview** to more easily view the changes we make to the report in the upcoming steps.
- 3. Select the **Year** column heading, click the **More** (ellipses) button on the far right of the contextual toolbar, and select **Pivot List to Crosstab**.

| New                      | report |                   | 0                | * | ···· 🗘 👤 🕐                |
|--------------------------|--------|-------------------|------------------|---|---------------------------|
|                          |        | Double-click      | to edit text     |   | Edit Query Expression     |
| Product line             | Year   | c der method type | Revenue          |   | Edit Data Item Label      |
| Persona' *               |        | P-1               | COD COD COC 00   |   |                           |
| Outdoor 🔽 - ₹↓ - Σ-      | =-~    | 🗖 🗗 🎝 🖓           | · A 🖽 🖄 -        | = | Insert                    |
| Personal Accessories     | 2010   | Web               | \$284,622,826.47 |   | Select                    |
| Camping Equipment        | 2010   | Fax               | \$9,634,763.39   |   | Apply table style         |
| Camping Equipment        | 2011   | Telephone         | \$47,562,256.31  |   | Columns title style       |
| Personal Accessories     | 2011   | Mail              | \$1,719,745.82   |   |                           |
| Mountaineering Equipment | 2011   | Web               | \$65,855,489.46  |   | Columns body style        |
| Outdoor Protection       | 2011   | Web               | \$16,479,270.80  |   | Headers & footers         |
| Golf Equipment           | 2012   | Web               | \$203,385,896.61 |   | Build prompt page         |
| Personal Accessories     | 2012   | Telephone         | \$5,979,547.46   |   | Show Text                 |
| Mountaineering Equipment | 2012   | Sales visit       | \$14,798,621.63  |   | SHOW TEXL                 |
| Golf Equipment           | 2013   | Sales visit       | \$8,912,340.24   |   | Show Empty Cell           |
| Personal Accessories     | 2013   | Fax               | \$886,679.75     |   | Drill-Through Definitions |
| Camping Equipment        | 2012   | Special           | \$332,095.44     |   | Pivot List to Crosstab    |
| Outdoor Protection       | 2013   | Fax               | \$22,614.84      |   | 1                         |
| Mountaineering Equipment | 2013   | Special           | \$318,175.50     |   | to query 40               |

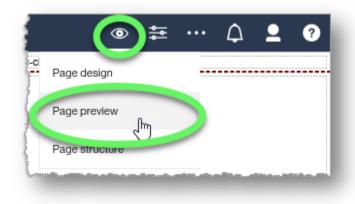

**Cognos Analytics Basics** 

- 4. Select the **Order method type** column in the list report to reveal the contextual toolbar, click the **Cha**rt button to expand its contents, and choose **Column chart**.
- 5. Select a Year in the Categories axis, click the **Sort** button to expand its options, and click **Descending**.

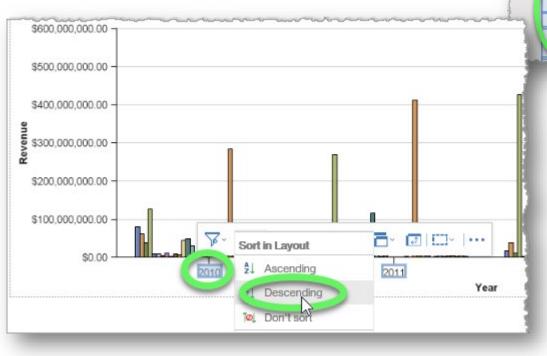

| mping | Sales visit | \$80,467,596.88<br>\$62,069,990.87 | \$47,562,256.31<br>\$43,352,874.97 | \$17,715,451.40<br>\$37,660,178.39 | \$8,149<br>\$25,528 |        | olumn ch<br>ar chart |
|-------|-------------|------------------------------------|------------------------------------|------------------------------------|---------------------|--------|----------------------|
| í     | E-mail      | \$39,124,634.73                    | \$21,291,005.31                    | \$10,612,304.02                    | \$4,871             |        | ne chart             |
|       | Web         | 125,829,519.92                     | \$270,463,415.88                   | \$426,353,675.75                   | \$311,192           |        |                      |
|       | Mail        | \$10,015,621.15                    | \$8,846,759.96                     | \$2,482,266.26                     | \$3,                | 330.12 | ea char<br>24        |
|       | 7X          | \$9,634,763.39                     | \$6,228,274.27                     | \$5,226,451.57                     | \$1,964,            | 909.25 | \$2                  |
|       |             |                                    |                                    |                                    |                     |        |                      |

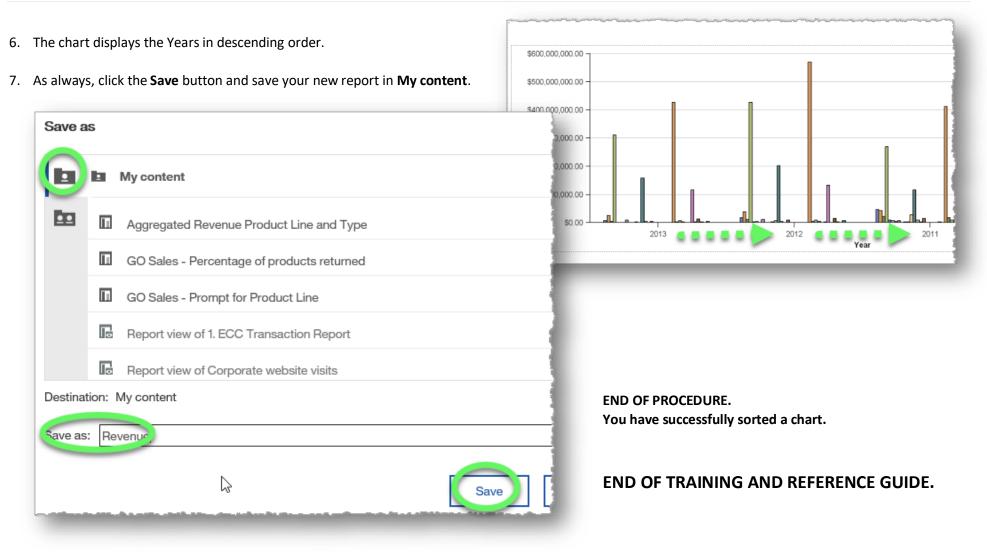